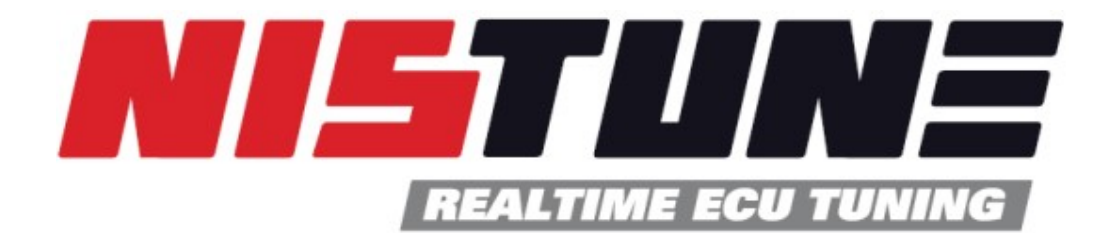

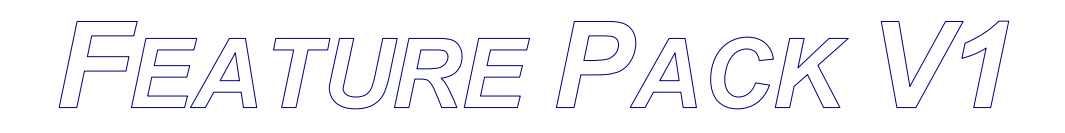

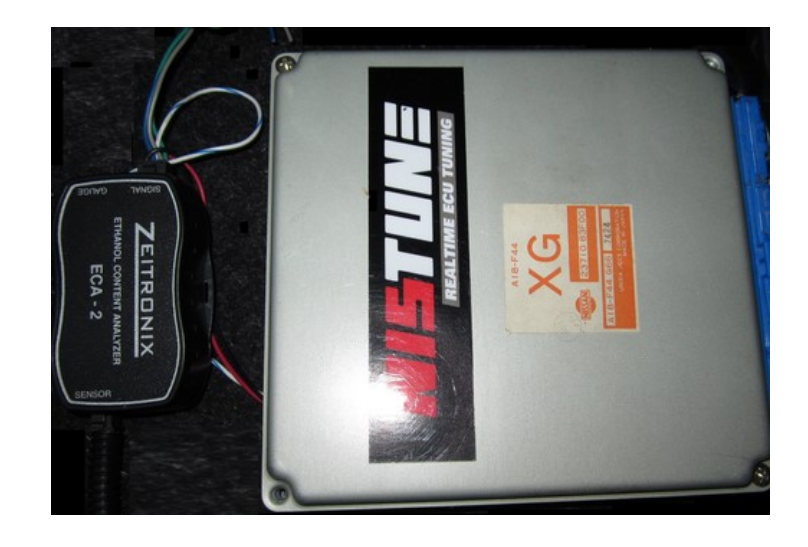

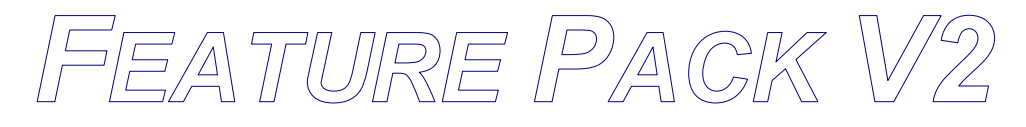

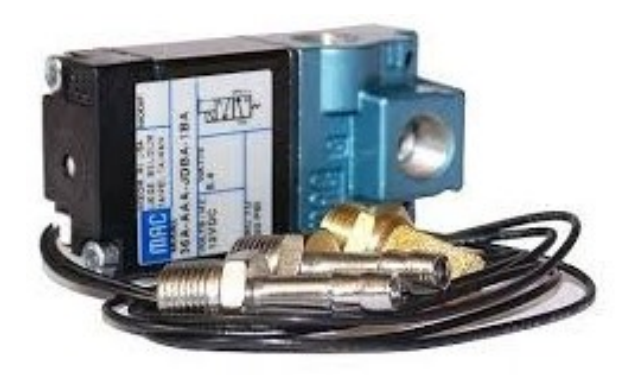

# Hardware Installation Manual

Copyright 2014-2019 Nistune Developments

# **Table of Contents**

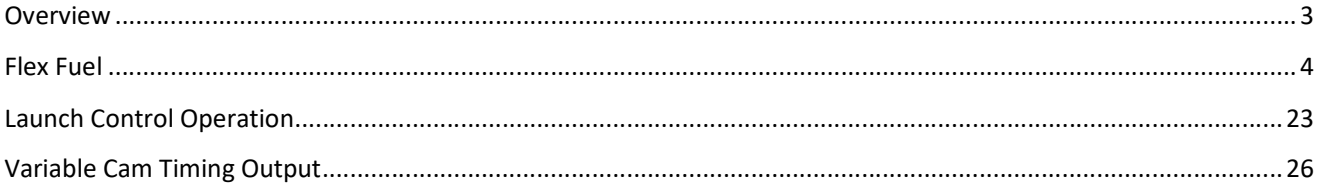

# **Overview**

This is the first edition of the Nistune feature pack. The feature pack offers enhanced features over the standard ECU for a selected range of vehicles.

The standard ECU code has been modified using patch code to provide the most customers requested features. We do plan to add more features when possible in the future.

This document covers the ECU modifications required to use Flex fuel and Launch Control features

# Flex Fuel

Flex fuel sensors measure the ethanol content of fuel passing through it and report the rating as a percentage. The sensors output a frequency and a converter is required to translate this into a voltage which can be read by the ECU.

Nistune will read the flex fuel input via diagnostic connector input on the ECU. This requires modification of the Nissan ECU hardware. A flex fuel kit comprising a sensor and content analyser is required.

### Nistune Flex Converter

Nistune have developed a content analyser board which is internally mounted to the ECU. It will be sold with the board and flex cable. Flex fuel sensors can be purchased separately.

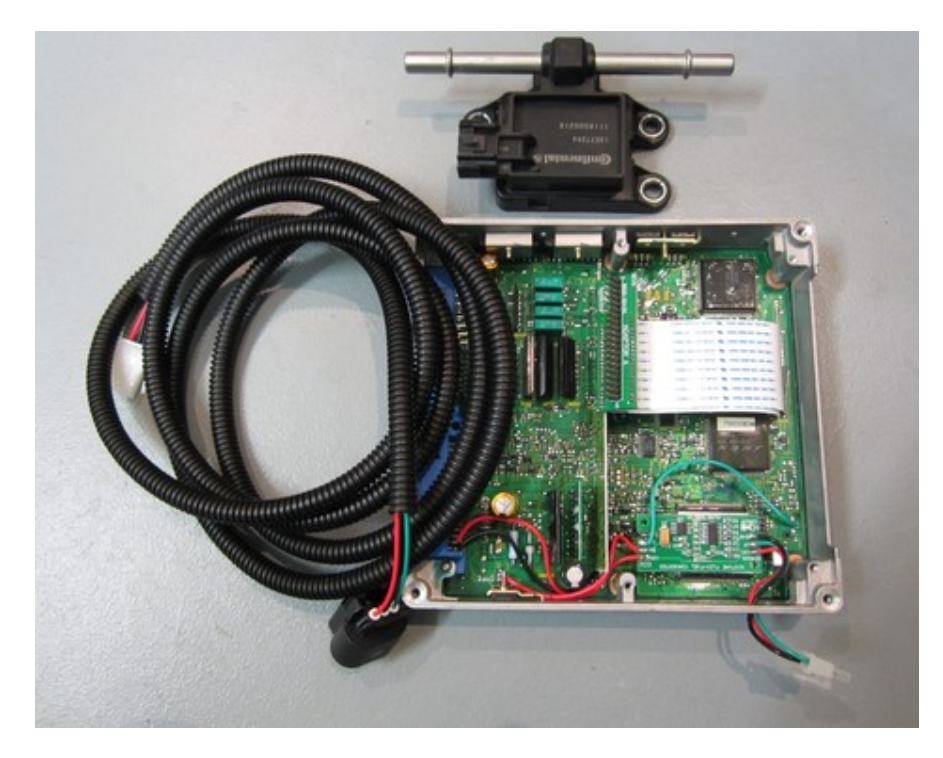

The flex board is mounted to the top of existing components using durable double sided table.

BLACK - GND  $RED - 12V$ GREEN – Input (0-5V)

Run a 5 volt line from the regulator to the 5V input

## Zeitronix ECA 2

Zeitronix sell a content analyser in various packages, including with and without a display. http://www.zeitronix.com/Products/ECA/ECA.shtml

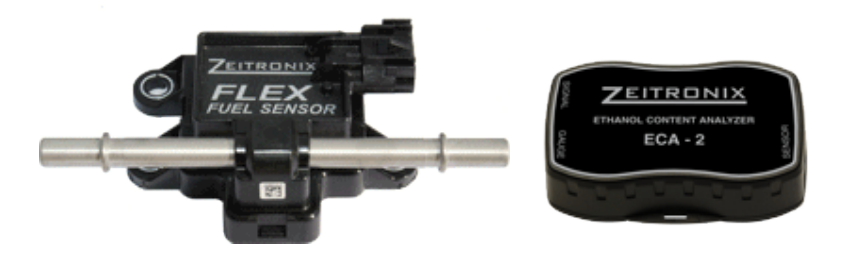

The ECA-2 module includes wiring information. For wiring to your ECU Red is wired to the ECUs switched 12V power line and Black is wired to the Ground line. The other wire to connect is the white/blue striped 0-5V signal wire, this connects to flex input (diagnostic input) same as GREEN with the Nistune flex converter.

BLACK - GND RED – 12V WHITE/BLUE – Input (0-5V)

### **Sensor Installation**

WARNING: Competent professionals must install the flex fuel sensor according to the manufacturer's instructions. The flex fuel sensors are normally installed on the return line to the fuel tank. Flex sensor: Continental #13577394

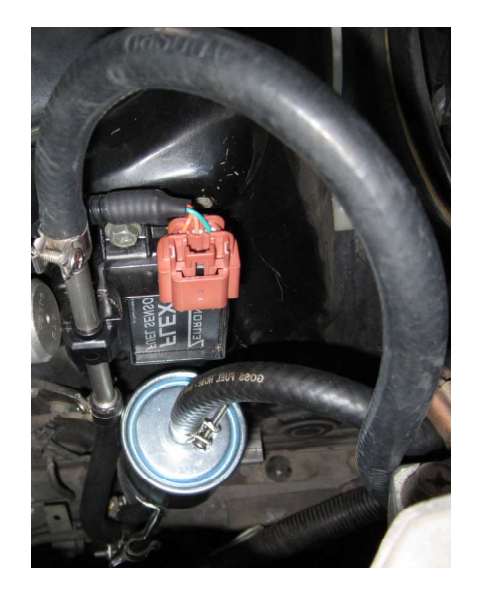

Image: Flex fuel sensor connected to fuel return line on S14 200SX

Note: Special modifications are required for the ECA-2 module to some ECUs to correct pull up voltage (5.12 volts). See below:

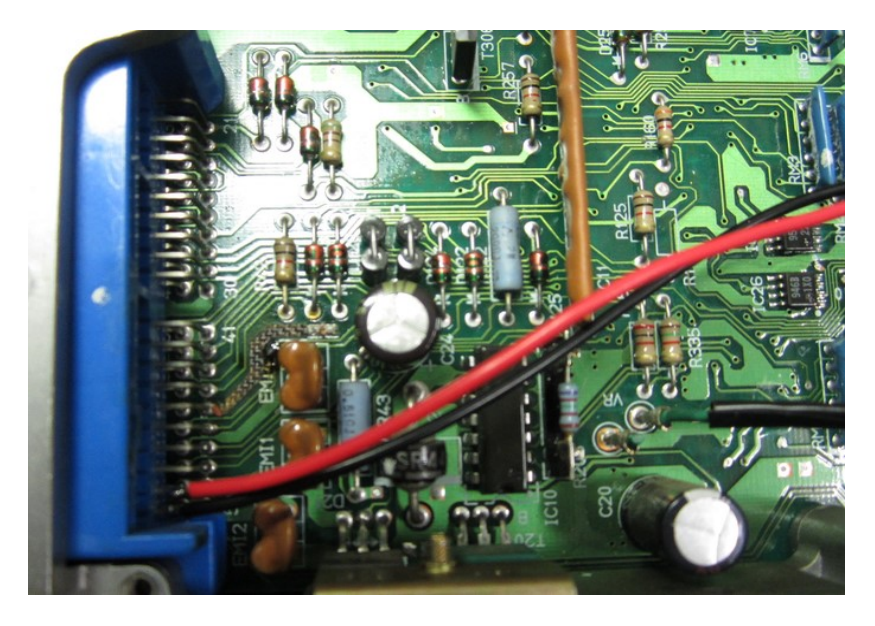

Image: HCR32 ECU with two end pins connected to flex converter power

# Z32 VG30DETT (Type 2)

Remove R241 (marked 112)

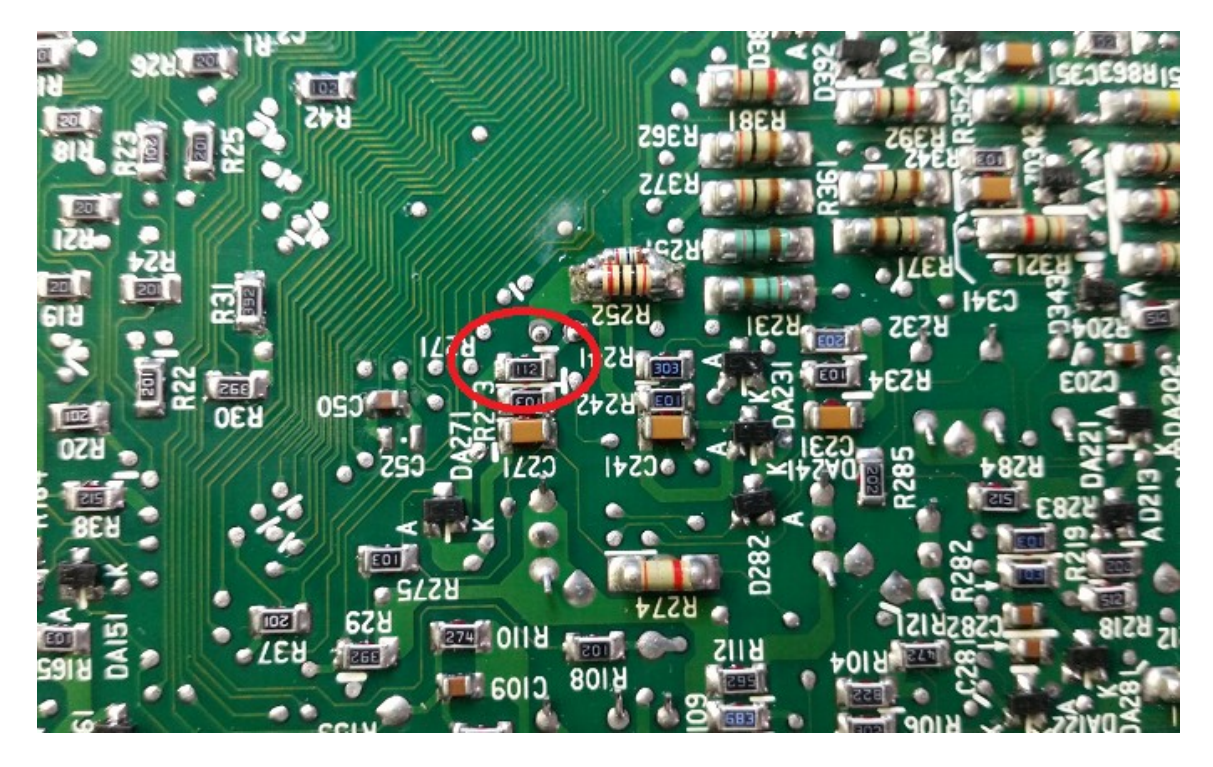

Remove resistor R225 (marked 112)

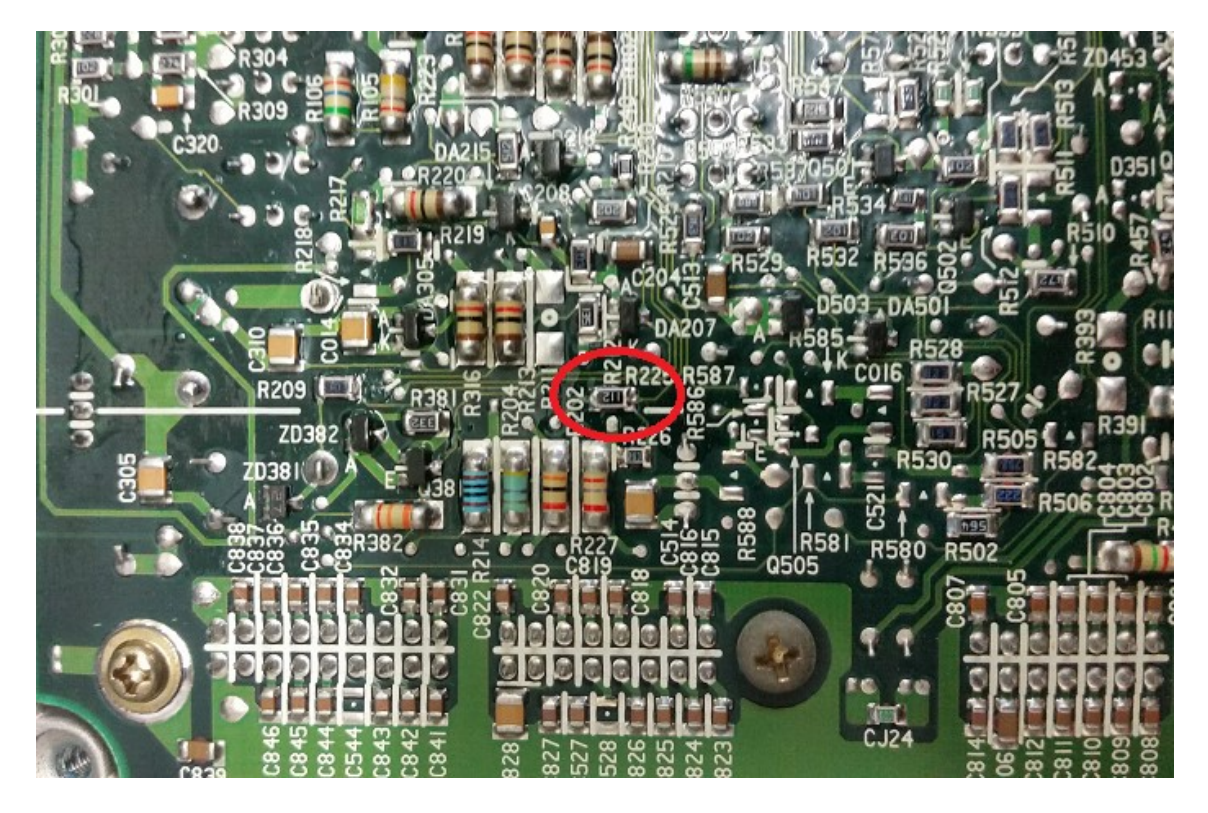

RNN14 SR20DET

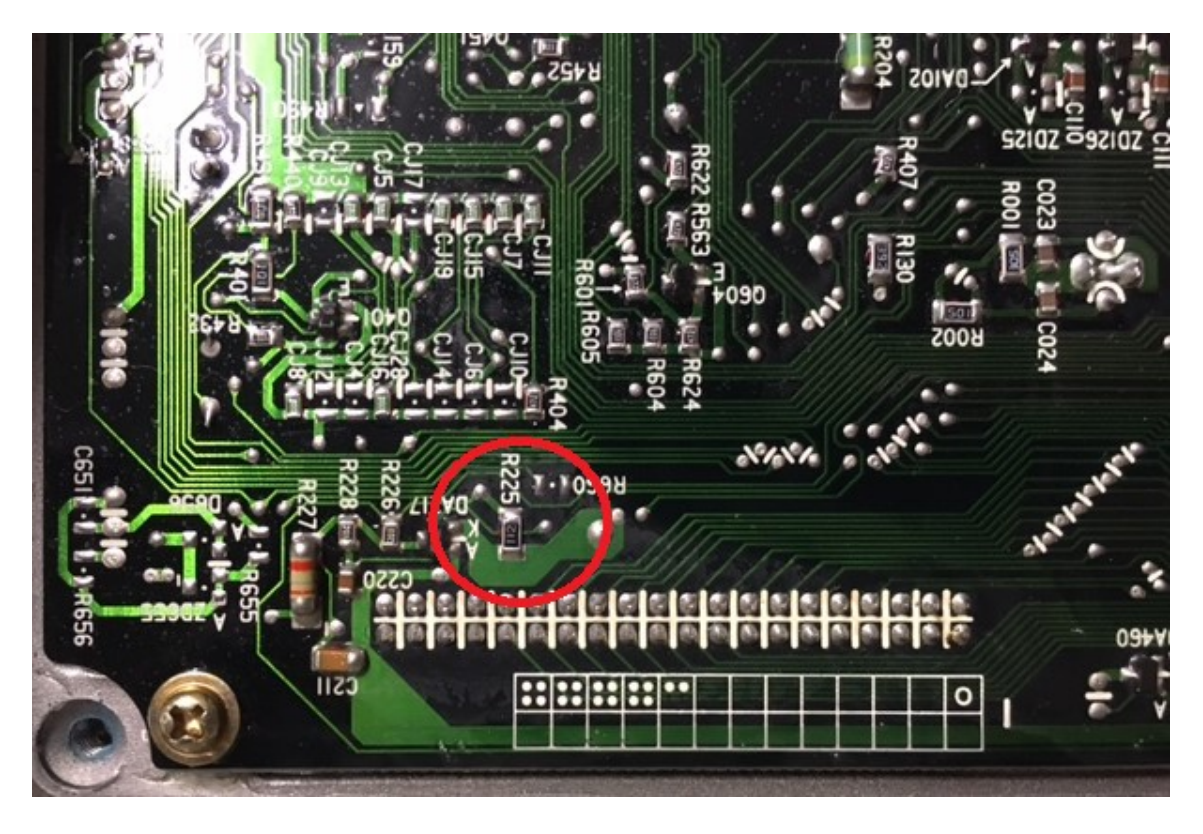

# B13 SR20DE / S13 SR20DE / P10 SR20DE / N14 SR20DE / S13 KA24DE

 $\overline{\langle \sigma \rangle}$ 

Remove resistor R225/R226 (component marked 112, depending on ECU type)

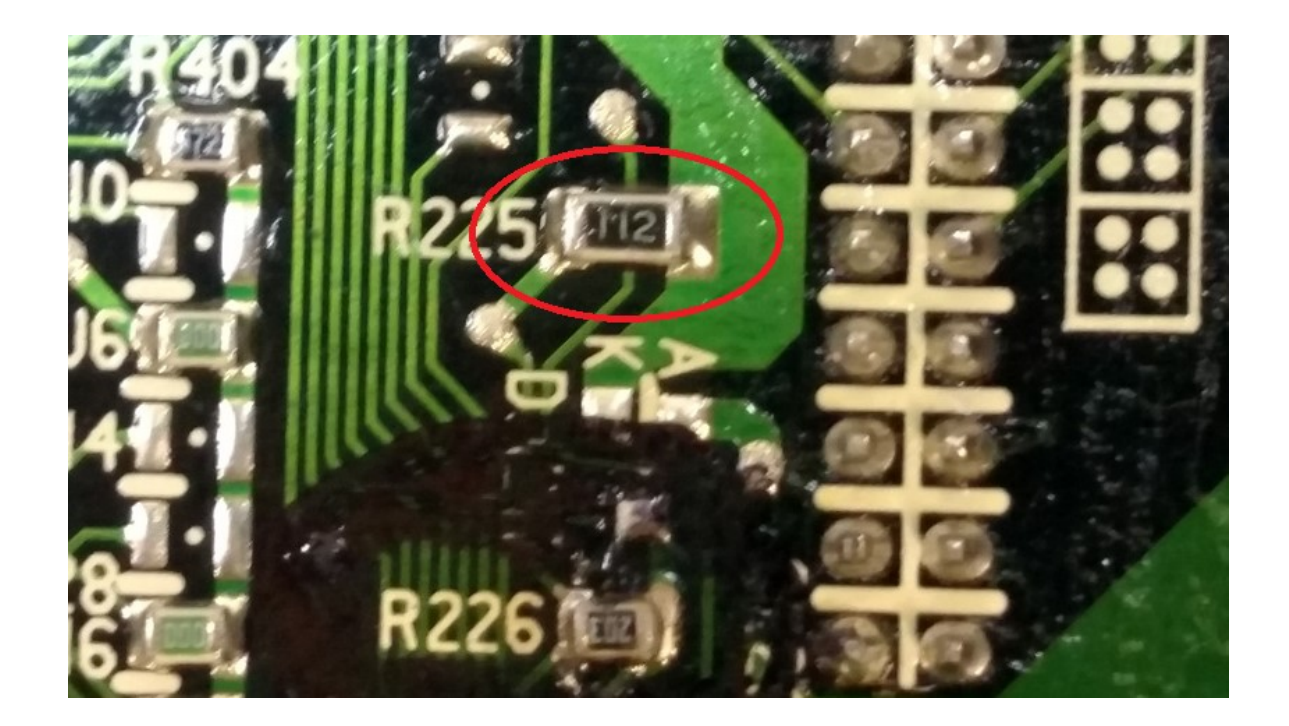

### Nissan ECU Connectors

### Z31 VG30 / R31 RB30 / VL RB30

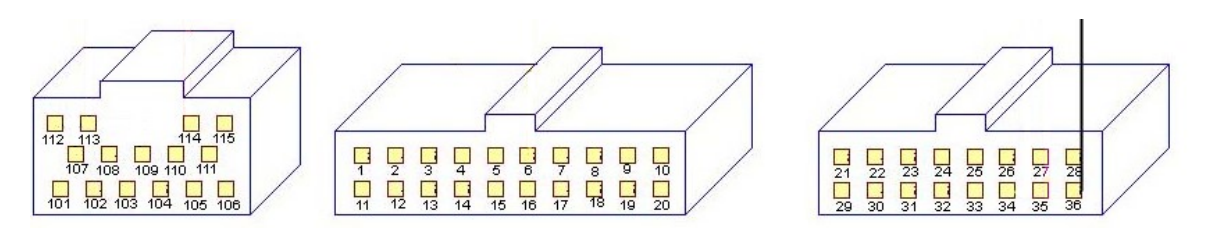

Pin 27 is power, Pin 28 is ground

## S13 CA18DET, S14 SR20DET, HCR32 RB20DET, BNR32 RB26DETT, Z32 VG30DET etc

Pin 49 is Power and pin 50 is Ground

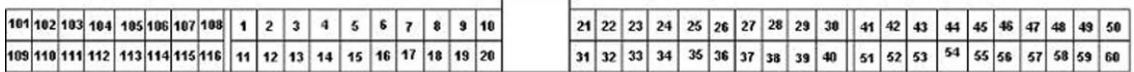

# S13/S14A/S15 SR20DET, P11 SR20DE, B13 SR20DE, S13 KA24DE etc

Pin 38 is Power and pin 39 is Ground

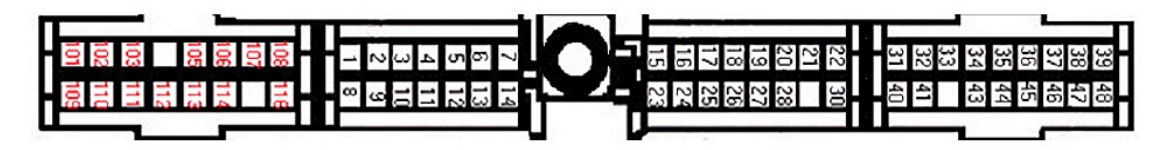

### ER34/WC34 RB25DET

Pin 67 is Power and Pin 25 is ground

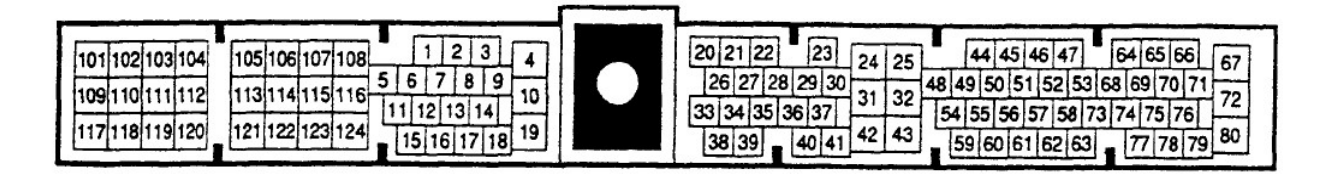

### Diagnostic Potentiometer Removal

Earlier Nissan ECUs are fitted with a diagnostic potentiometer. This will require removal in order to fit the flex fuel sensor line to the ECU.

Remove the diagnostic connector by unscrewing (or desoldering if surface mounted) and then fit the flex fuel sensor line in place to the diagnostic input.

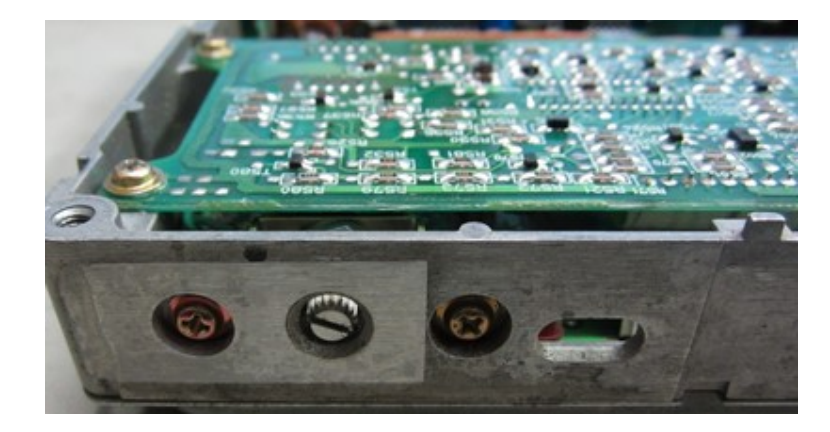

Image: HCR32 ECU diagnostic potentiometer

1. Z31 300ZX VG30 / VL RB30 / R31 RB30 ECU

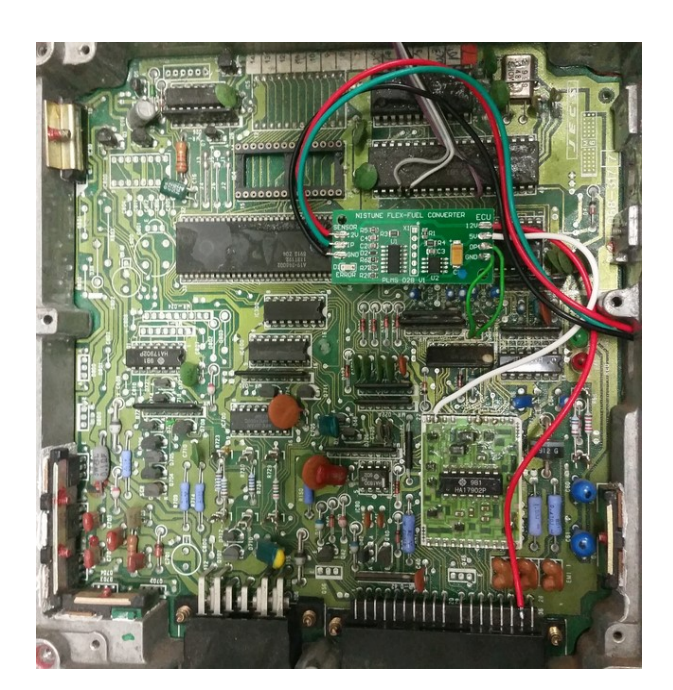

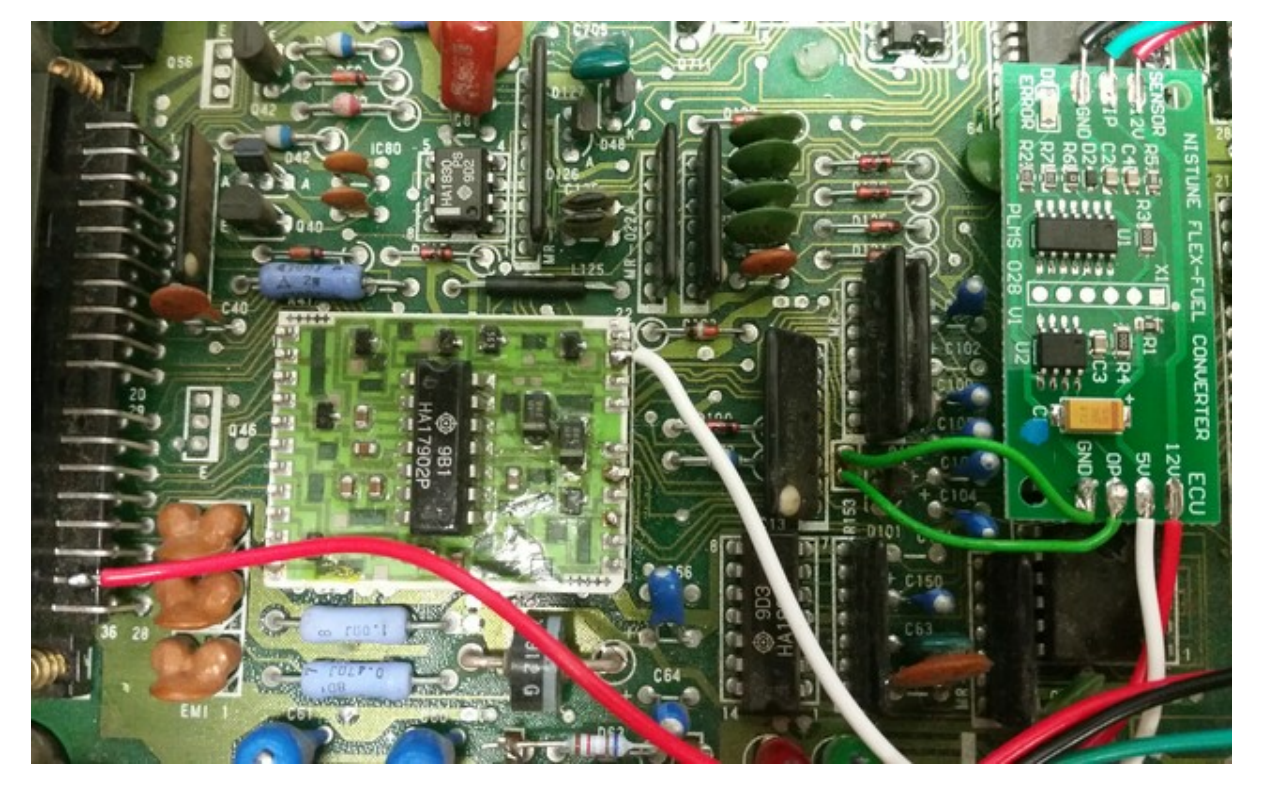

- Cut both lines to the diagnostic connector
- Connect top line (GND) to Ground input on flex fuel converter
- Connect bottom line (Diag input) to OP on flex fuel converter
- Source 5V supply from OPAMP board Pin 21
- Source 12V supply from ECU power line on ECU connector pin 27

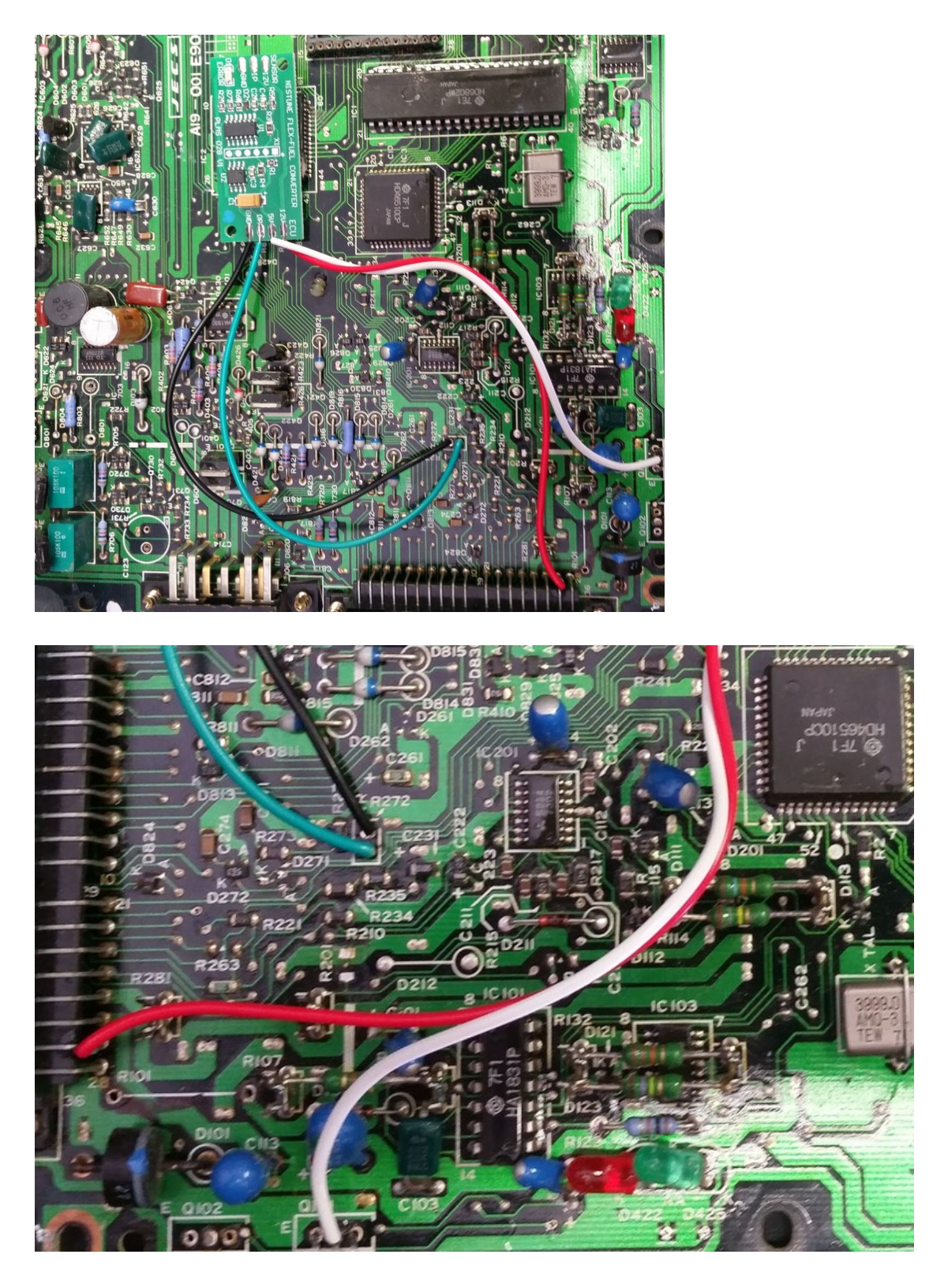

- Cut both lines to the diagnostic connector
- Connect top line (GND) to Ground input on flex fuel converter
- Connect bottom line (Diag input) to OP on flex fuel converter
- Source 5V supply from regulator (middle pin)
- Source 12V supply from ECU power line on ECU connector pin 27

## 2. S13 CA18DET ECU

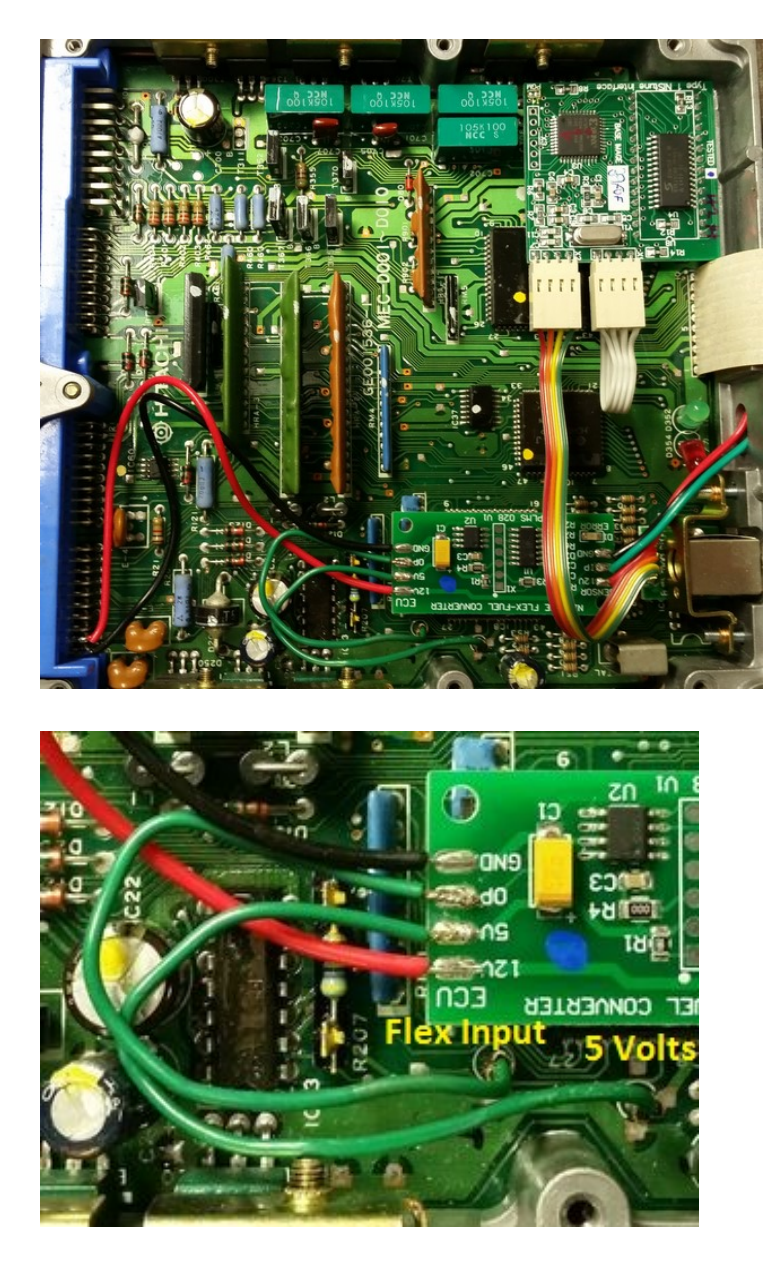

- Cut both diagnostic wires and connect LHS line to flex fuel sensor output line.
- For the Nistune Flex Converter, power the unit using the RHS line which provides 5 volts

# 3. HCR32 RB20DET ECU

-

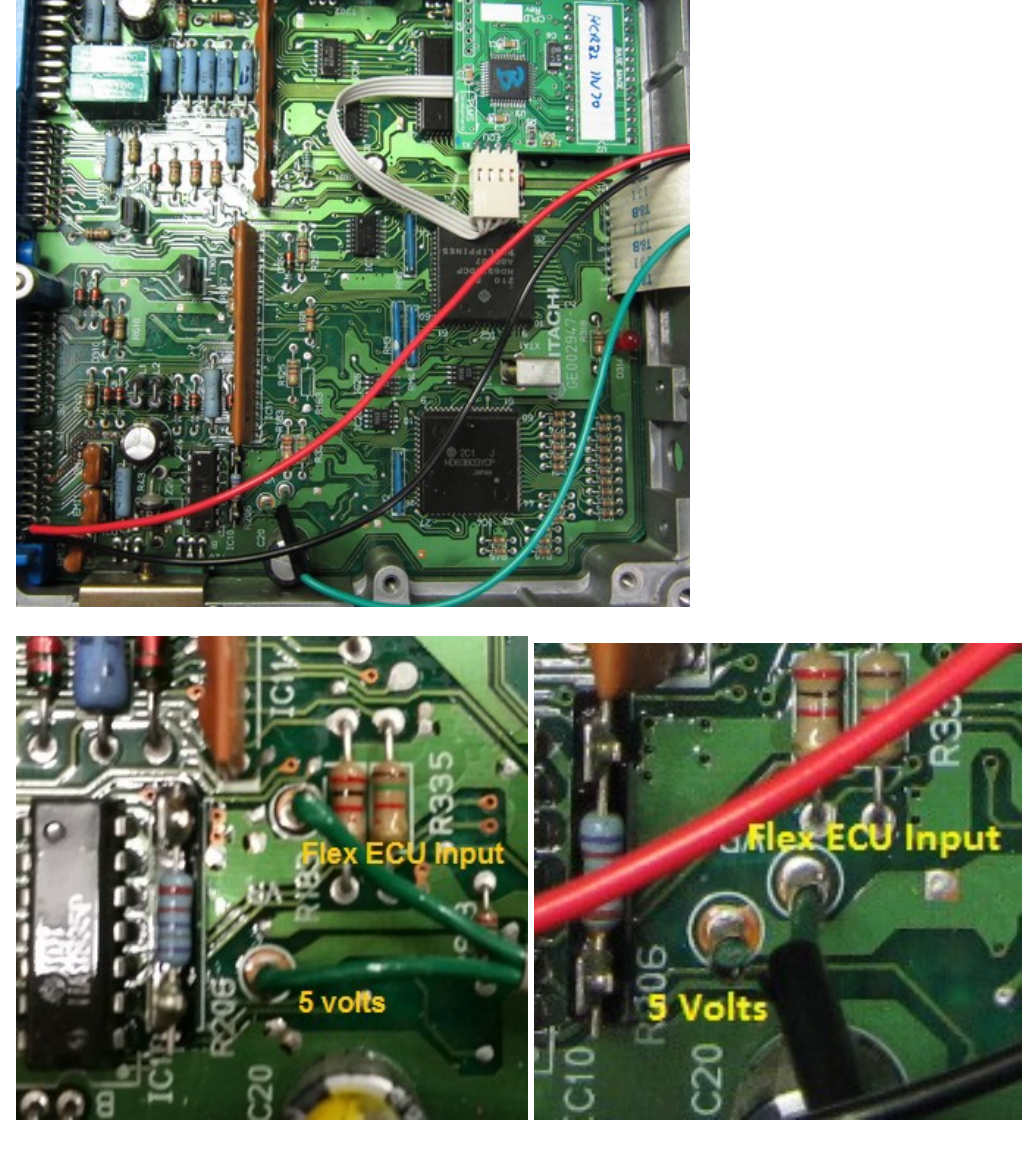

- Cut both diagnostic wires and connect RHS line to flex fuel sensor output line.
- For the Nistune Flex converter, power the unit using the 5 volt output from the ECU as marked

## 4. BNR32 RB26DETT ECU

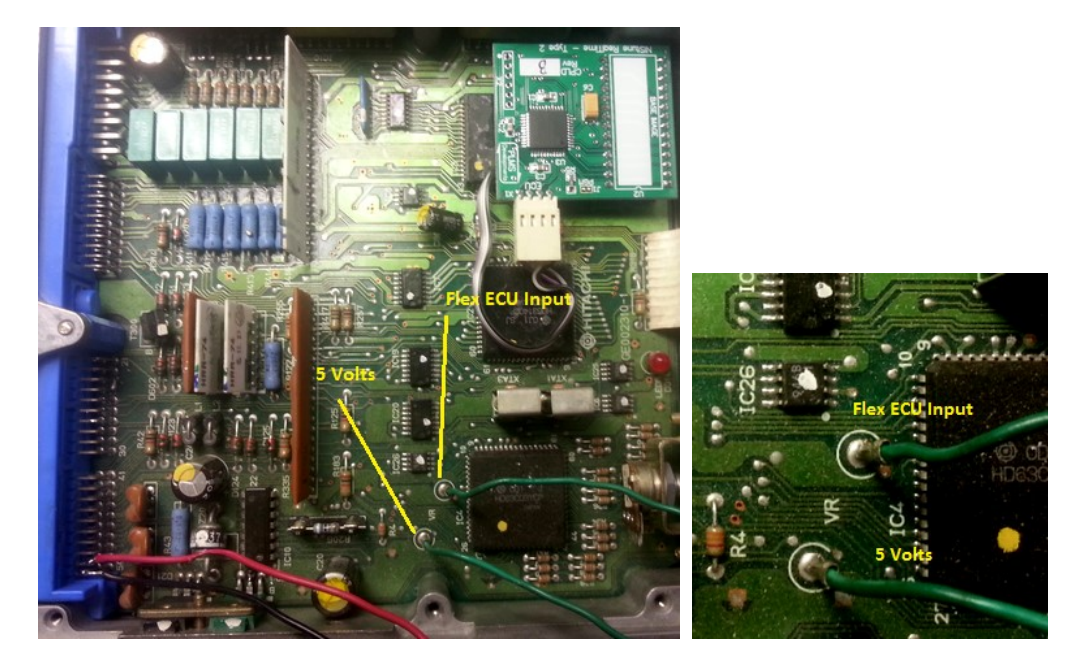

- Cut both diagnostic wires and connect RHS line to flex fuel sensor output line.
- For the Nistune Flex converter, power the unit using the 5 volt output from the ECU as marked

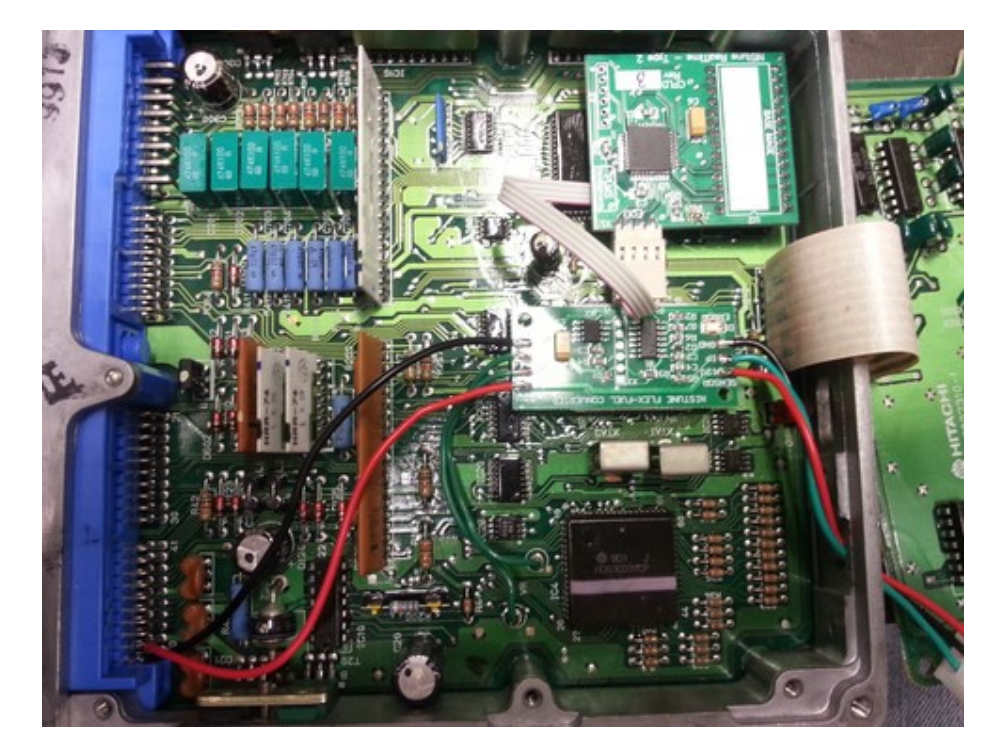

# 5. Z32 300ZX VG30DE/DETT ECU

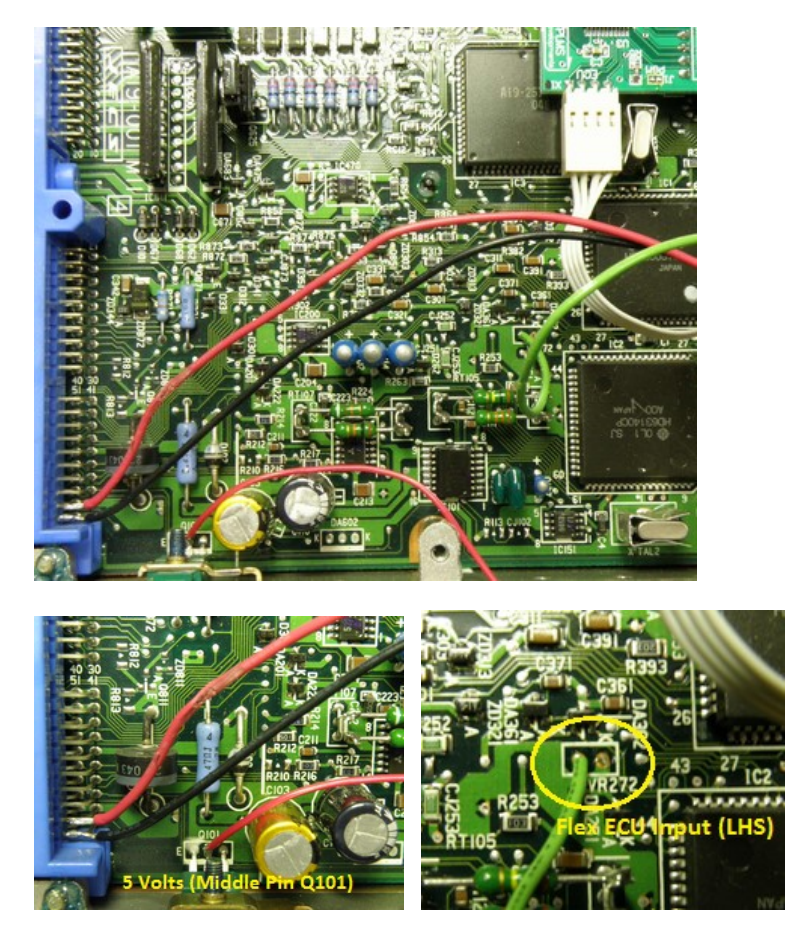

- Cut both diagnostic wires and connect LHS line to flex fuel sensor output line.

For the Nistune Flex converter, power the unit using the 5 volt output from the Q101 middle pin as marked

## 6. S13 SR20DE/SR20DET ECU

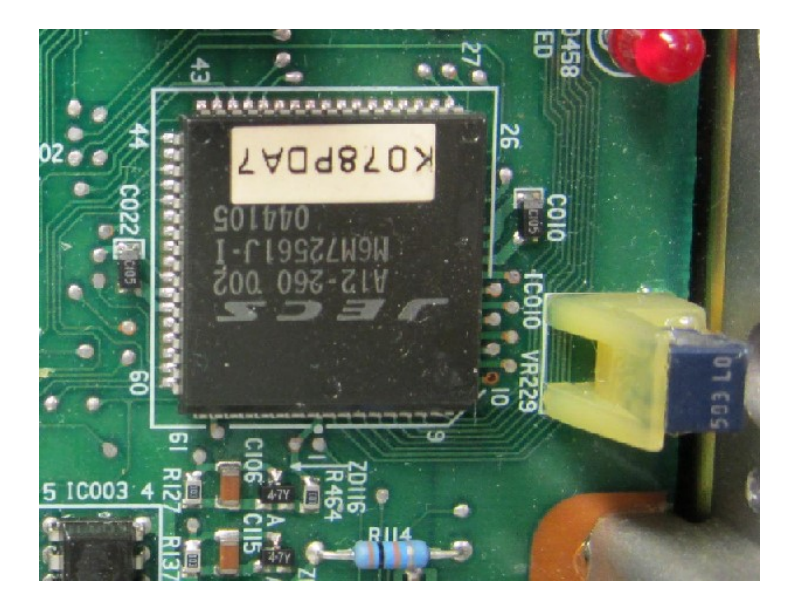

- Remove VR229 (variable resistor)

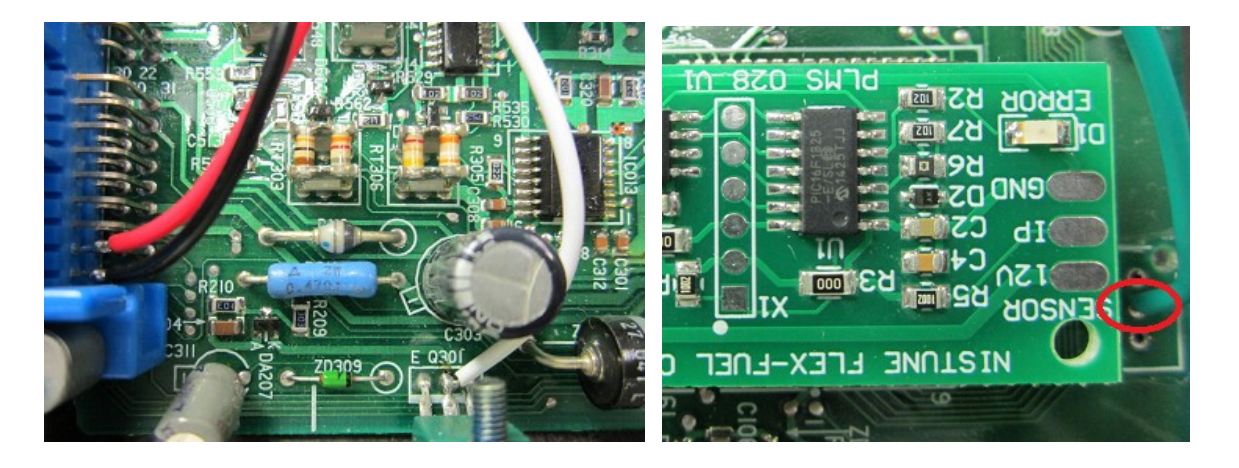

- Solder flex fuel input line as pictured to lower solder pad
- For the Nistune flex converter, power the unit using the 5 volt output from the middle pin as marked

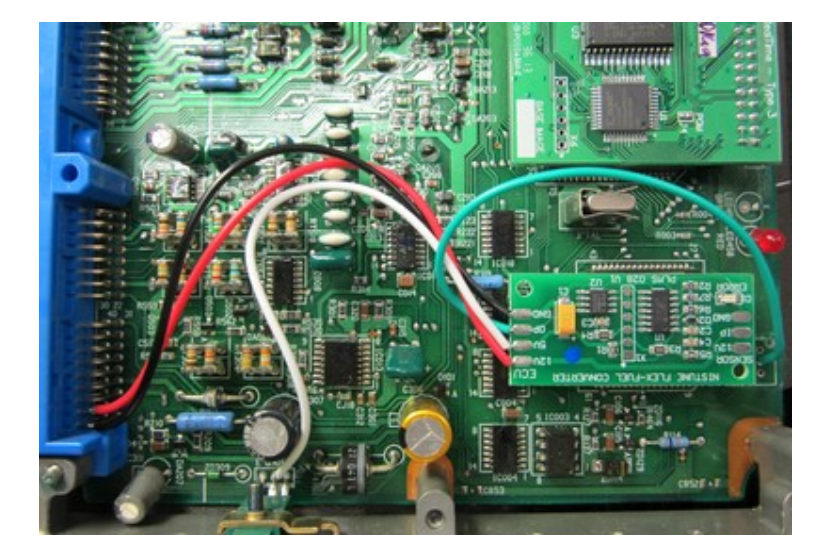

Remove VR229 diagnostic port and lower ground wire. Reuse top variable input wire to flex board

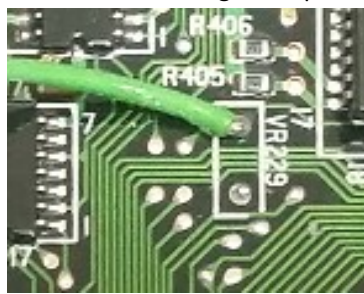

- Solder flex fuel input line as pictured to lower solder pad
- For the Nistune flex converter, power the unit using the 5 volt output from the middle pin of the voltage regulator as marked

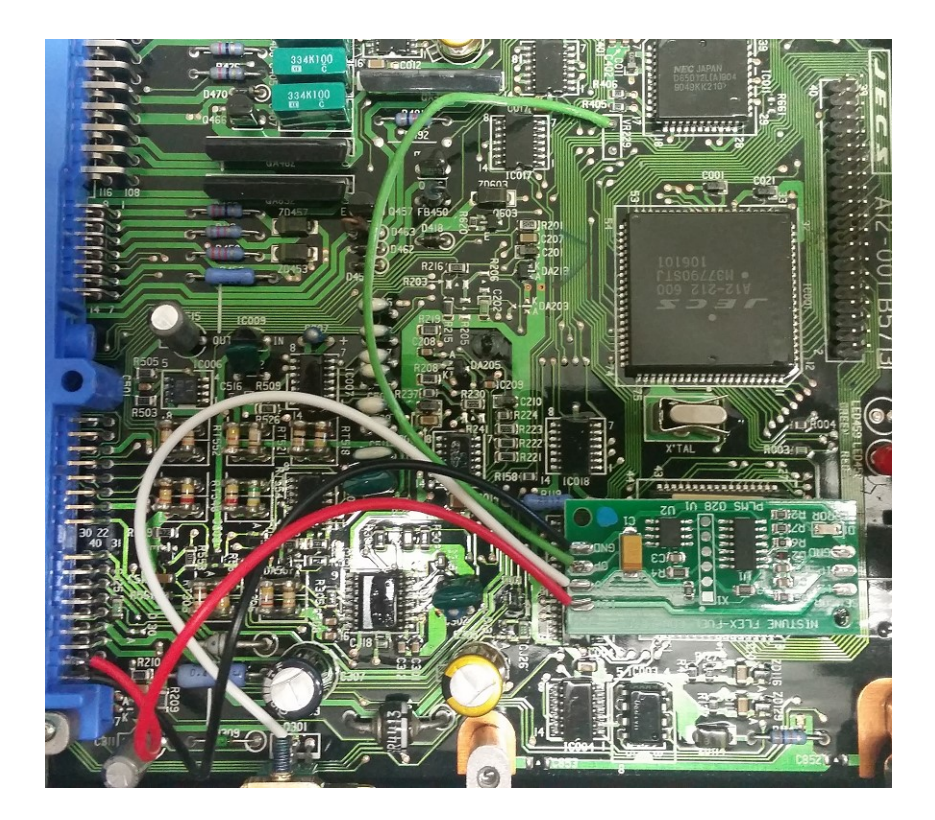

# 8. S14 SR20DET ECU

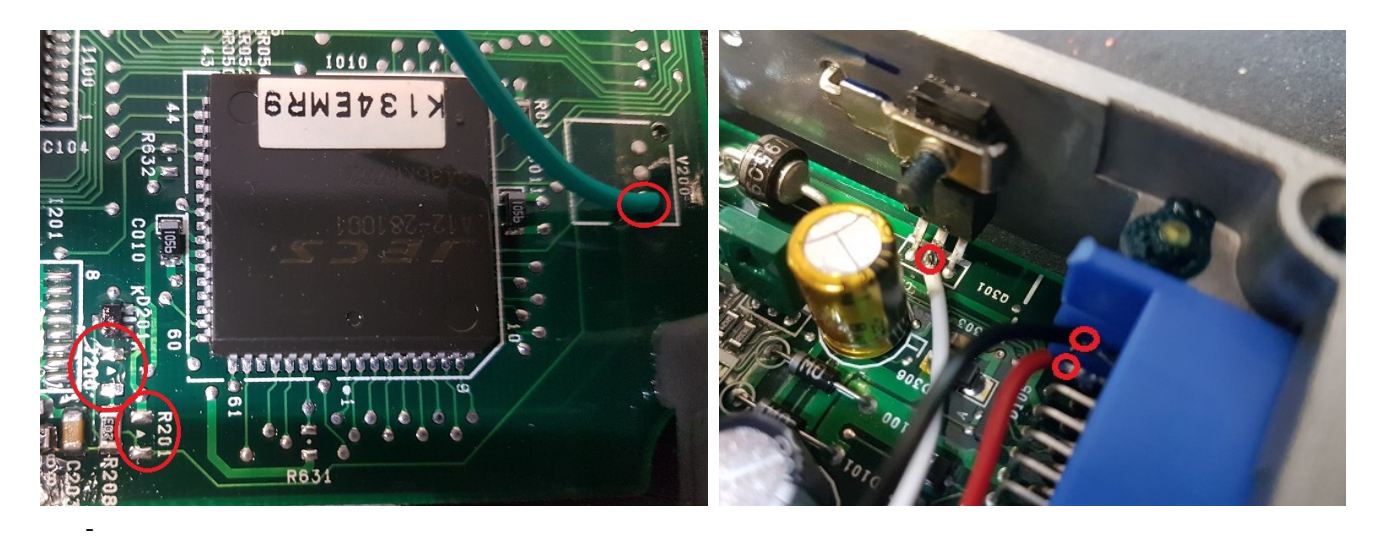

- Remove resistors J200 and J201
- Solder flex fuel input line as pictured to lower solder pad
- For the Nistune flex converter, power the unit using the 5 volt output from the middle pin as marked

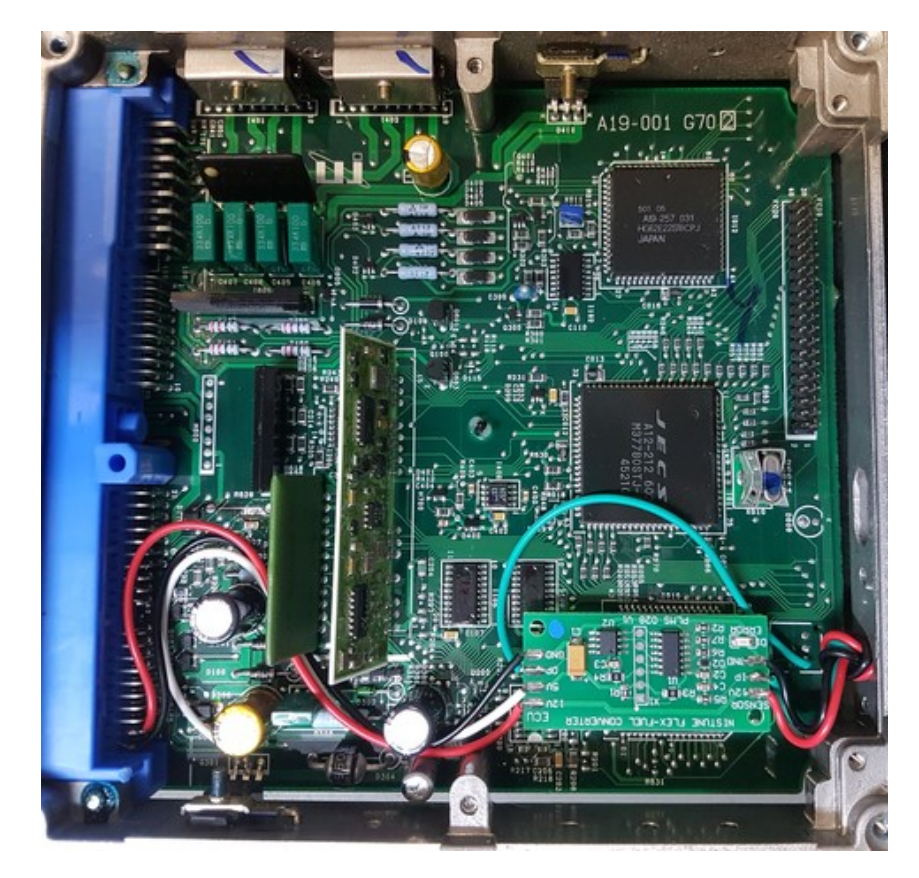

9. S13 SR20DET (Type R/X) / S14A SR20DET / S15 SR20DET / P11 SR20DE ECU

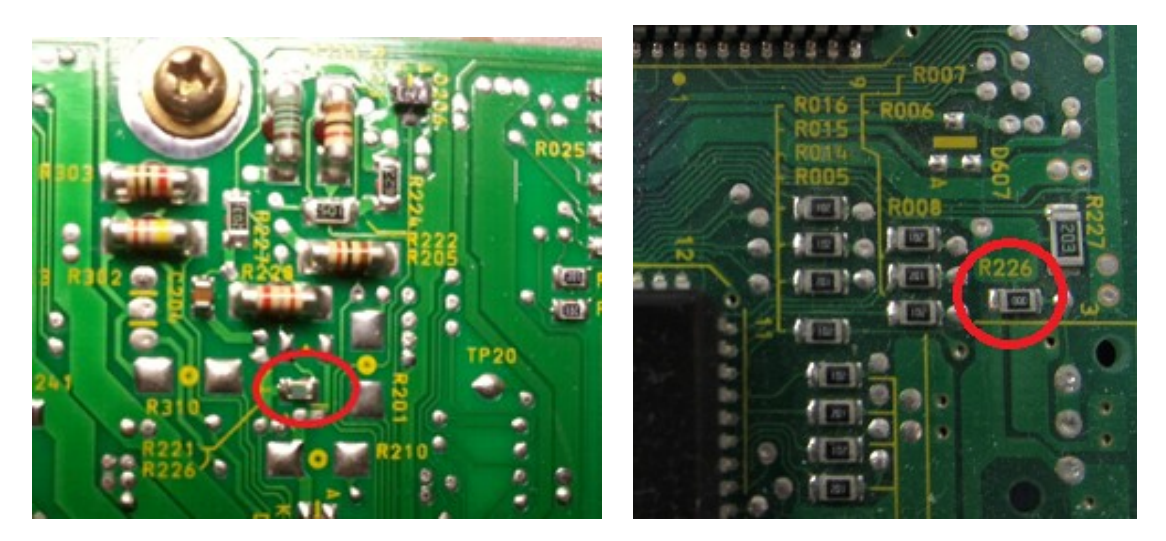

S13 (Type X) // S14A/P11 ECU rear of ECU. S15 next to diagnostic connector

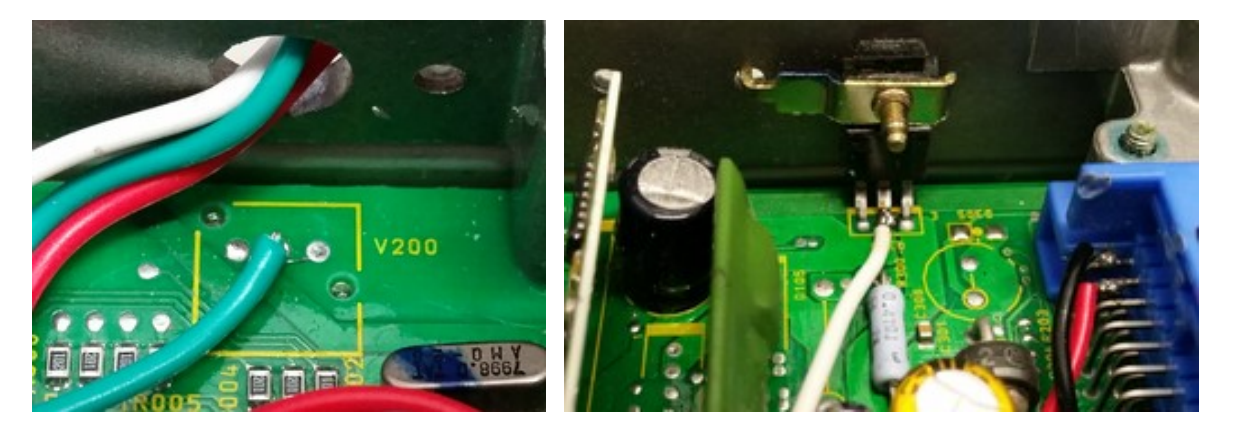

- Removed marked resistor R226
- Solder flex fuel input line as pictured to middle solder pad of V200
- For the Nistune flex converter, power the unit using the 5 volt output from the middle pin of the voltage regulator as shown

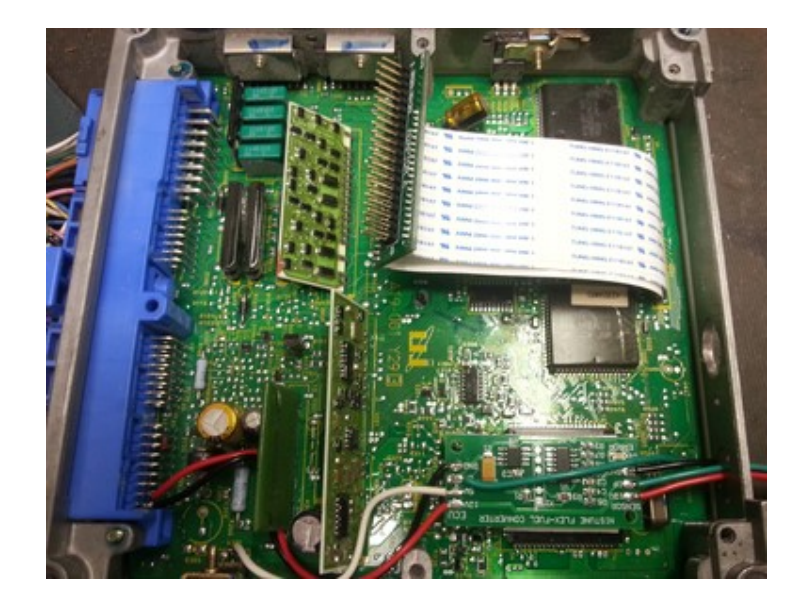

# 10. ER34 / WC34 RB25DET / Y33 VQ30DE ECU

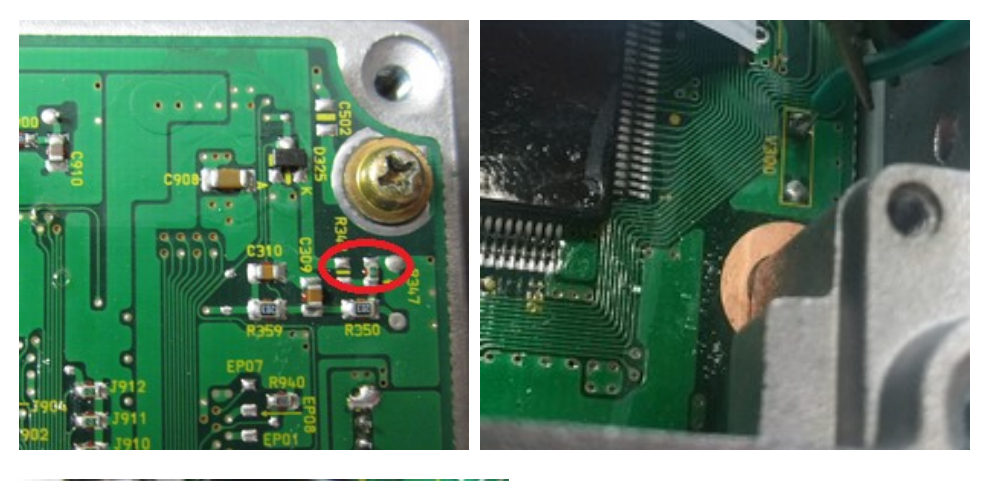

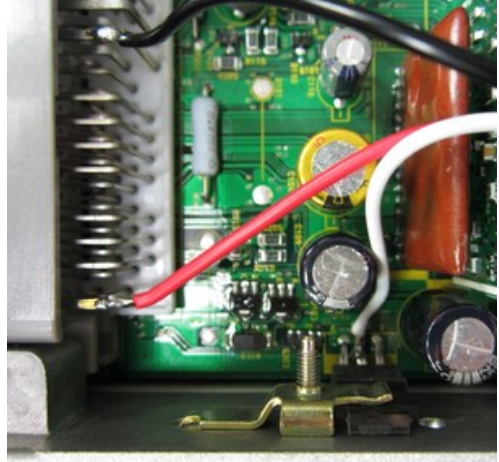

- Remove resistor R347
- Solder flex cable as marked to LHS pad of V300
- For the Nistune flex converter, power the unit using the 5 volt output from the middle pin of the voltage regulator as shown

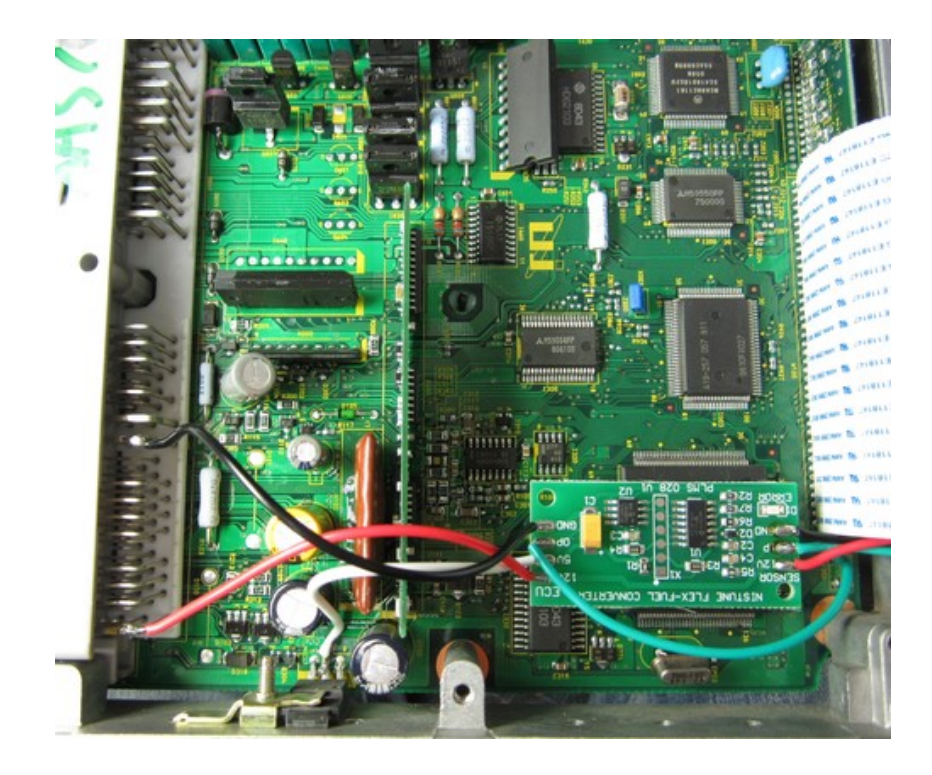

# Launch Control Operation

### External Switch Trigger

Launch control can be triggered either using the speed input, or using an external switch. Disconnect the Power Steering line from the ECU and connect directly to a clutch switch to trigger the launch control externally.

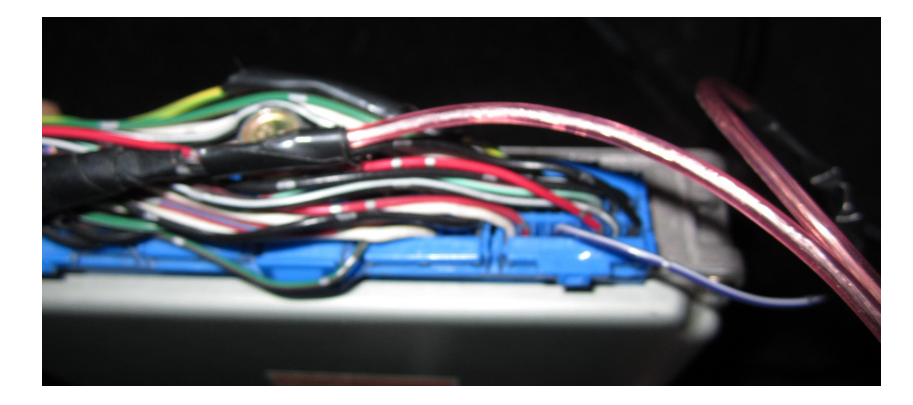

Image: Wiring external trigger between ground and power steering line

### Z31 VG30 / R31 RB30 / VL RB30

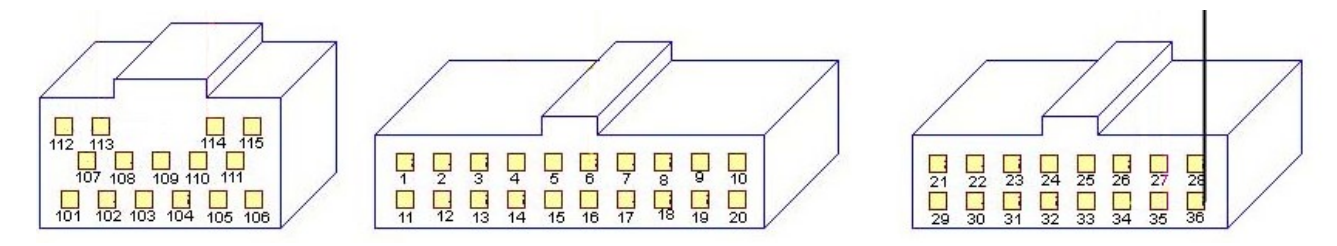

Pin 28 - Ground Pin 27 - 12V power

### RB30

Pin 30 - MAF calibration signal (RB30 only). Wire as per below (active GND) with 12V pullup via resistor

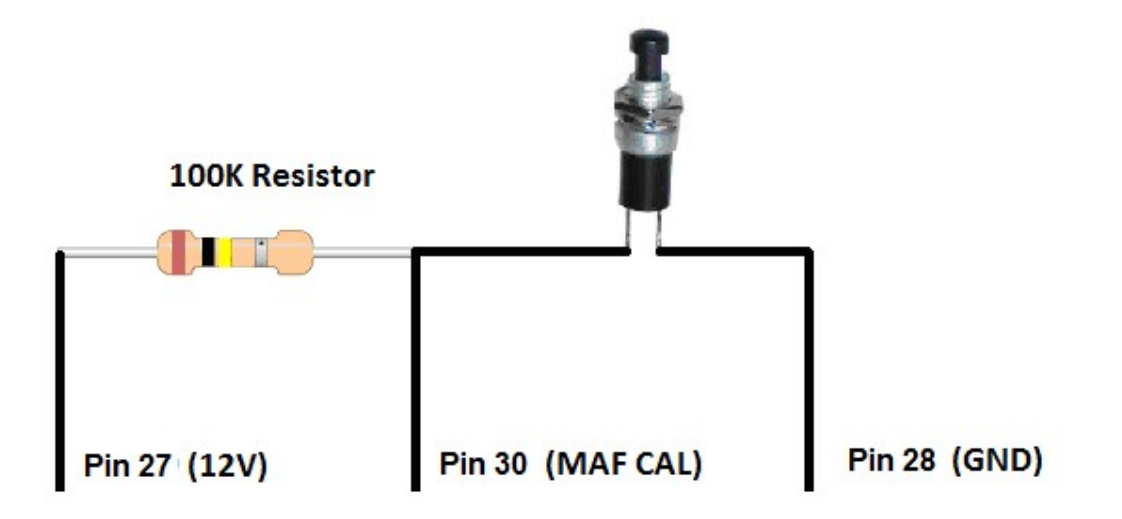

### VG30

Pin 15 - Fuel temp input (VG30 only) wire this end switch as above, and other side of switch to Pin 28 (GND)

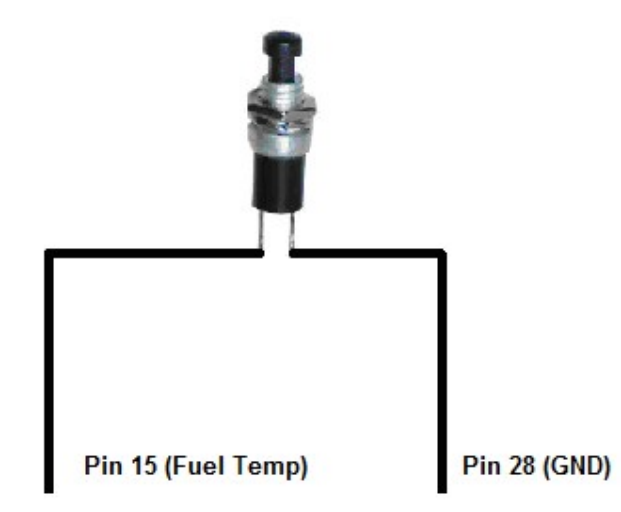

## S13 CA18DET

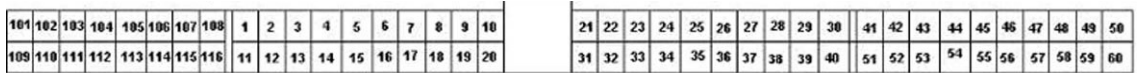

Pin 37 - MAF Calibration signal (non-cat models have a line, cat models will need this pin inserted)

Pin 60 - Ground

Pin 49 - 12V power

To reuse the MAF calibration signal, hold down the line using around 100K ohm resistor and use a pull up to 12V via clutch switch or similar. We use pull up here because of capacitance held on the line.

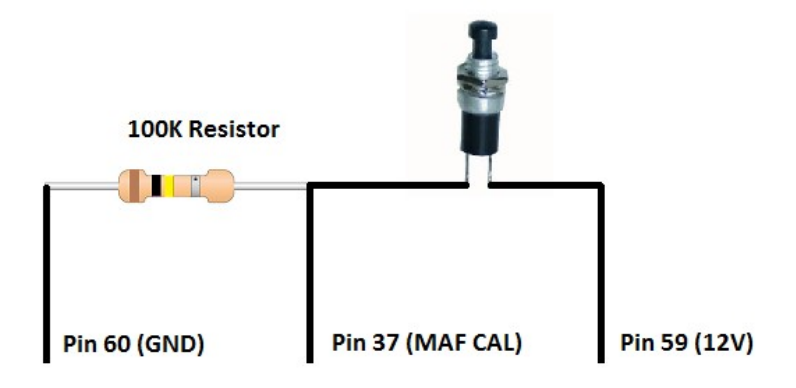

### **Other ECUs**

Cut the power steering line at the ECU and connect to a shielded cable with shield connected to ground. The switch can be operated by clutch or otherwise. A momentary push of the switch will enable/disable the launch control output.

### S14 SR20DET, HCR32 RB20, BNR32 RB26, Z32 VG30 etc

Pin 19 – HCR32 / BNR32: Power steering switch trigger

Pin 34 - S14 SR20DET/Z32 VG30: Power steering switch trigger

Pin 60 – Ground

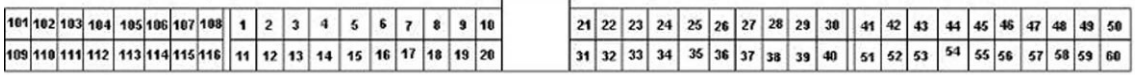

### S13/S14A/S15 SR20DET etc

Pin 43 – S13/S14A/S15/P11: Power steering switch trigger

Pin 39 - Ground

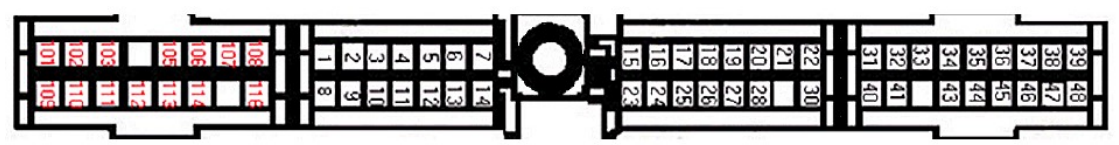

### ER34/WC34 RB25DET

Pin 26 – Power steering switch trigger

## Pin 25 - Ground

A32 VQ30DE

Pin 39 – Power steering switch trigger

Pin 25 - Ground

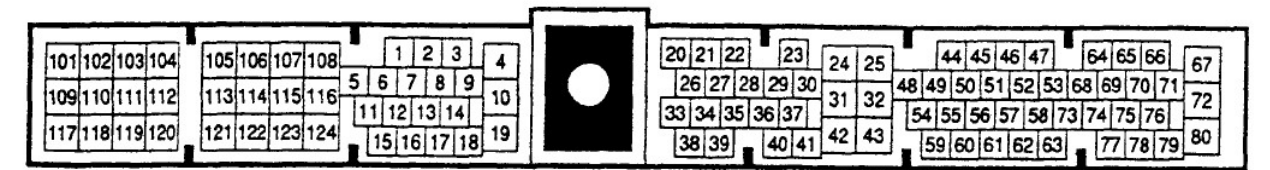

### S14 KA24DE/B14 SR20DE

Pin 25 – Power steering switch trigger Pin 32 - Ground

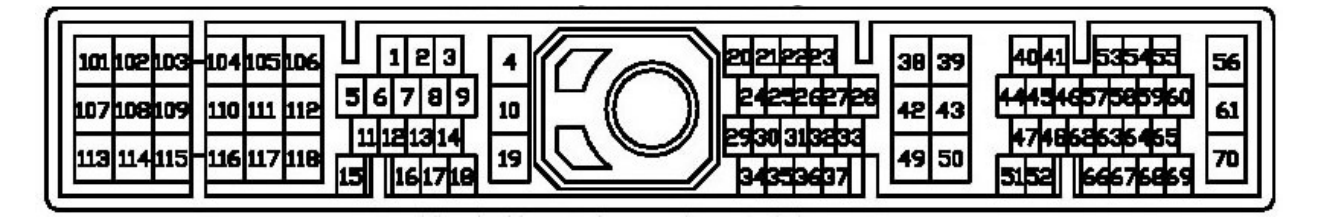

# Variable Cam Timing Output

Special firmware updates have been made for HCR32 RB20DET and A31 RB20DET ECUs for triggering VCT output using existing ECU outputs when these ECUs are used with RB25DET engines. There are three flavours of firmware depending on ECU and if air conditioning is required

### RB25DET using RB20DET ECU

### Spare LED output (23710-04UXX R32 ECU, 23710-74Lxx/79Lxx A31 Cefiro ECU)

1. Utilise spare GREEN diagnostic LED (Available A31 and early R32 ECUs only)

# A31: HCR32\_FOR\_RB25\_11U00\_74L00\_MT\_FP\_TPS\_VCT\_LEDOUT\_v5.ent R32: HCR32\_FOR\_RB25\_11U00\_MT\_FP\_TPS\_VCT\_LEDOUT\_v5.ent

HCR32 ECUs must be part number 23710-04UXX or MEC-R1XX which have the placement for the second LED on the circuit board

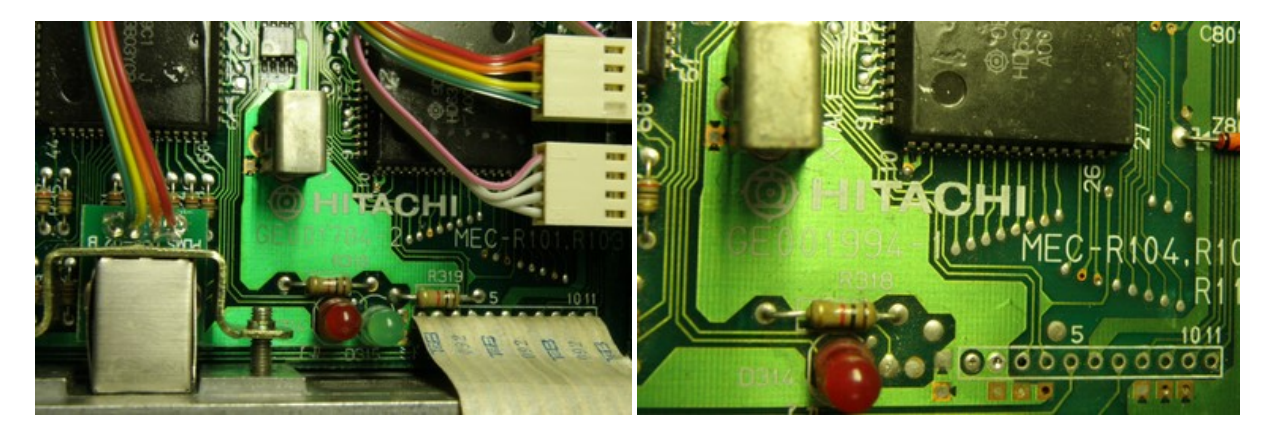

2. A31 RB20DET: Remove or cut Diode D311 (located top side of ECU, near ECU plug and T300 transistor). This diode connects to the Exhaust Temp warning lamp in the R33. Optional: Remove the GREEN LED (if fitted and supporting diode on reverse side of the ECU)

3. Solder the VCT line where shown

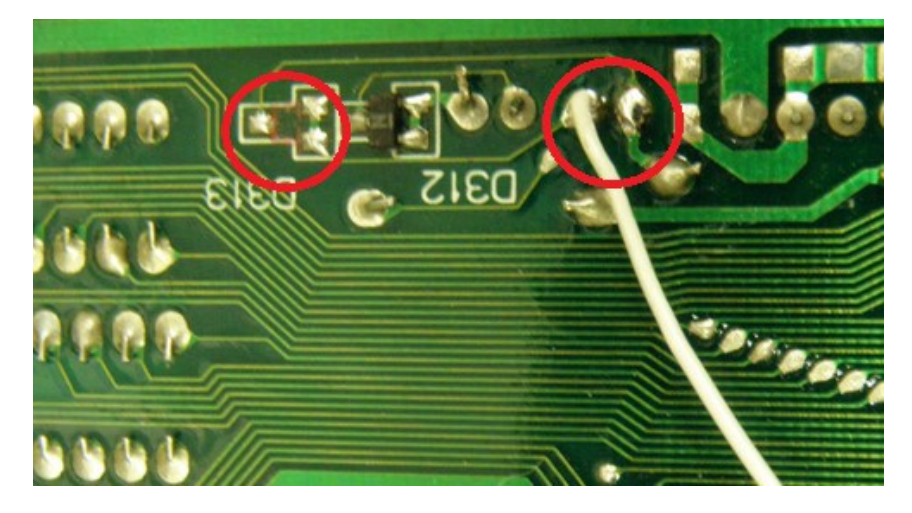

4. Solder to pin 113 as pictured

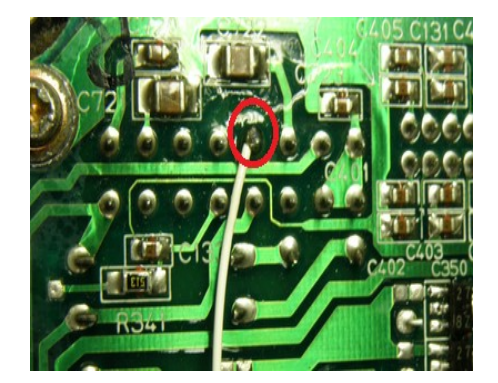

5. Fitment should look as pictured

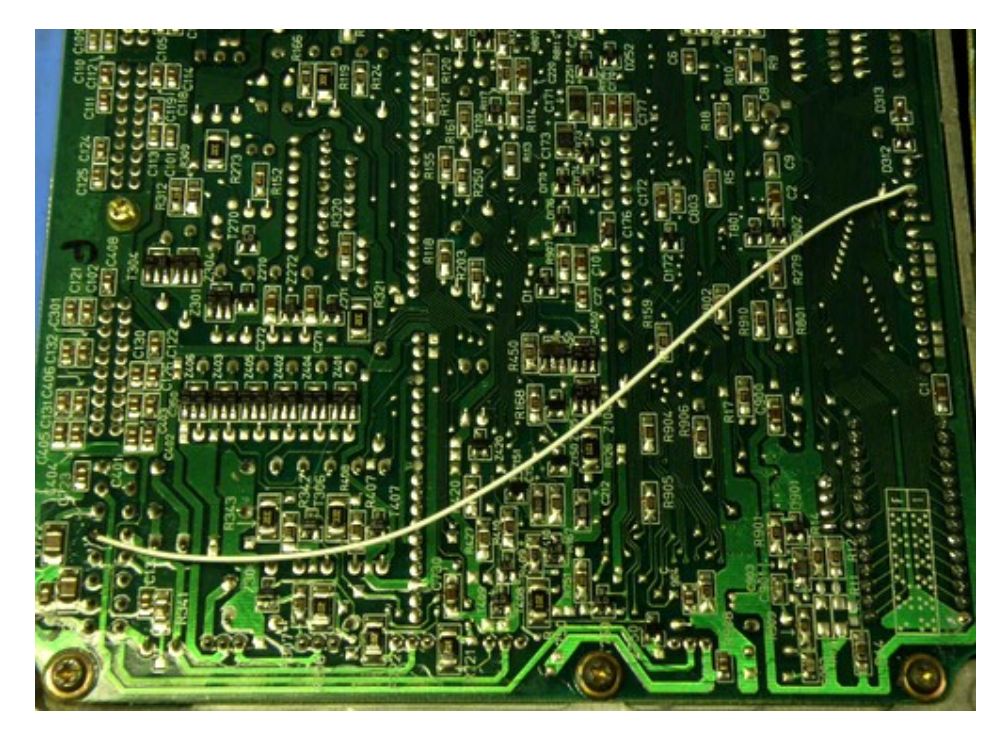

### RB25DET using RB20DET ECU

### Fuel Pump Idle Control output (23710-11UXX/04UXX R32 ECU)

1. Remove Fuel Pump Control idle output.

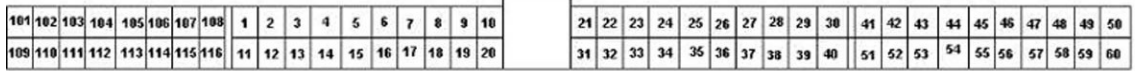

Pin 104 - Controls idle fuel pump voltage to Fuel Pump Control Module (FPCM). When installing an aftermarket high flow fuel pump, it should be controlled directly from the fuel pump relay rather than FPCM.

This ECU output is normally used to vary fuel pump idle speed with the factory fuel pump. This pin will no longer be used and the output from the ECU will control the VCT

### HCR32\_FOR\_RB25\_11U0F\_MT\_TPS\_VCT\_VFCOUT\_v5\_FP.ENT

1. Cut pin 104 from ECU connector to pad on board, leaving about 2mm exposed from board.

2. Slightly push other pins to access pin 113

Add solder to pin 104 (from ECU board) Add solder to pin 113 (VCT from connector) Add solder to pin 107 (top ground pin)

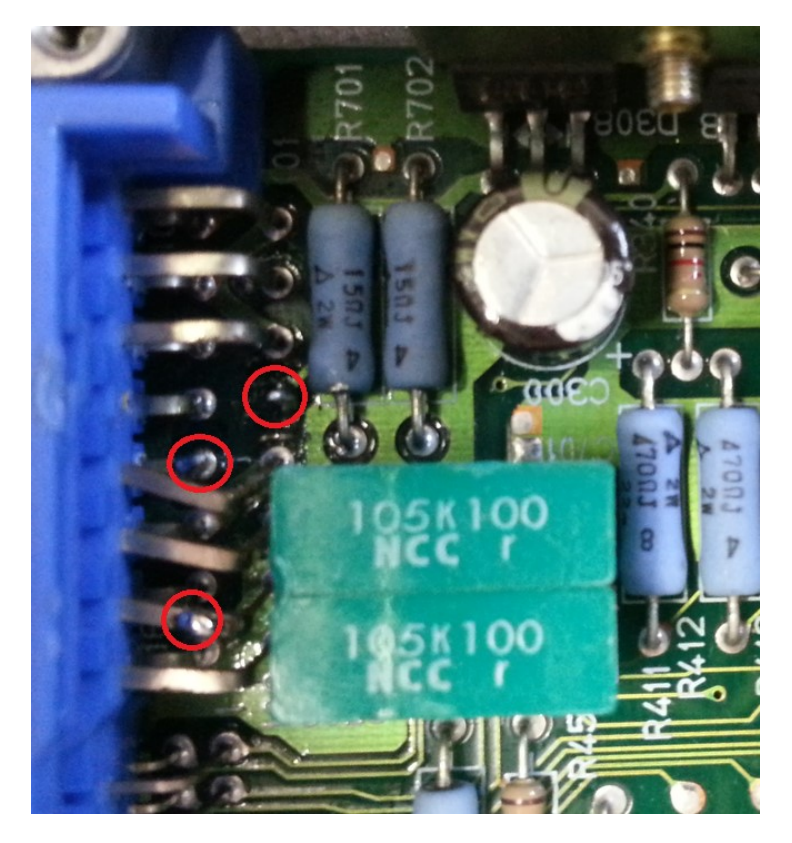

3. Source BD679 Darlington Transistor (SOT-32 package) and pre-tin (solder) ends of transistor Available from Farnell (Element-14) and other electronics specialists

4. Solder transistor to ECU with shiny shielded side facing upwards

Pin 1 (Base) - Solders to pin 104 coming from the circuit board Pin 2 (Collector) - Solders to pin 113 coming from ECU plug (VCT output) Pin 3 (Emitter) - Solders to pin 107

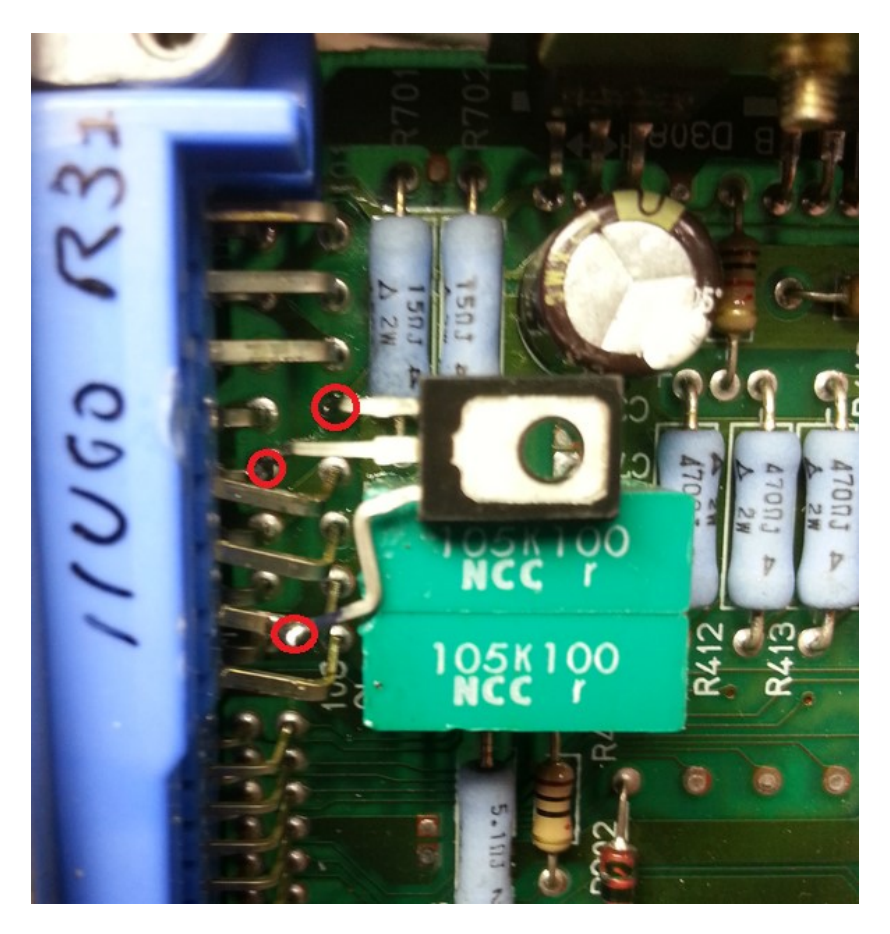

5. Vehicle will operate as normal with VCT operation now allowed, and Fuel pump idle disabled.

Alternate transistor:

http://www.jaycar.com.au/Active-Components/Discrete/Transistors---General-Purpose/BD681-NPN-Transistor/p/ZT2193

BD681 (1 = Emitter, 2 = Collector, 3 = Base)

### VCT Control using RB26DETT ECU

### Fuel Pump Idle Control output (23710-05U6F with VCT firmware from Sep 2016 onwards)

1. Remove Fuel Pump Control idle output.

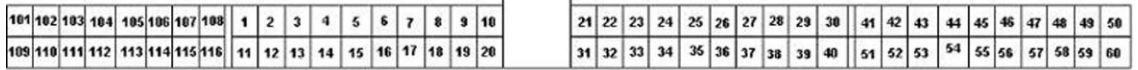

Pin 104 - Controls idle fuel pump voltage to Fuel Pump Control Module (FPCM). When installing an aftermarket high flow fuel pump, it should be controlled directly from the fuel pump relay rather than FPCM.

This ECU output is normally used to vary fuel pump idle speed with the factory fuel pump. This pin will no longer be used and the output from the ECU will control the VCT

# BNR32\_RB26DETT\_05U6F\_MT\_MECR282A\_TPS\_FP.ent BNR32\_RB26DETT\_05U6F\_MT\_MECR282A\_TPS\_VCT\_FP.ent

(Files must be from Sep 2016 onwards, otherwise VCT signal is inverted)

1. Cut pin 104 from ECU connector to pad on board, leaving about 2mm exposed from board.

2. Slightly push other pins to access pin 113

Add solder to pin 104 (from ECU board) Add solder to pin 113 (VCT from connector) Add solder to pin 107 (top ground pin)

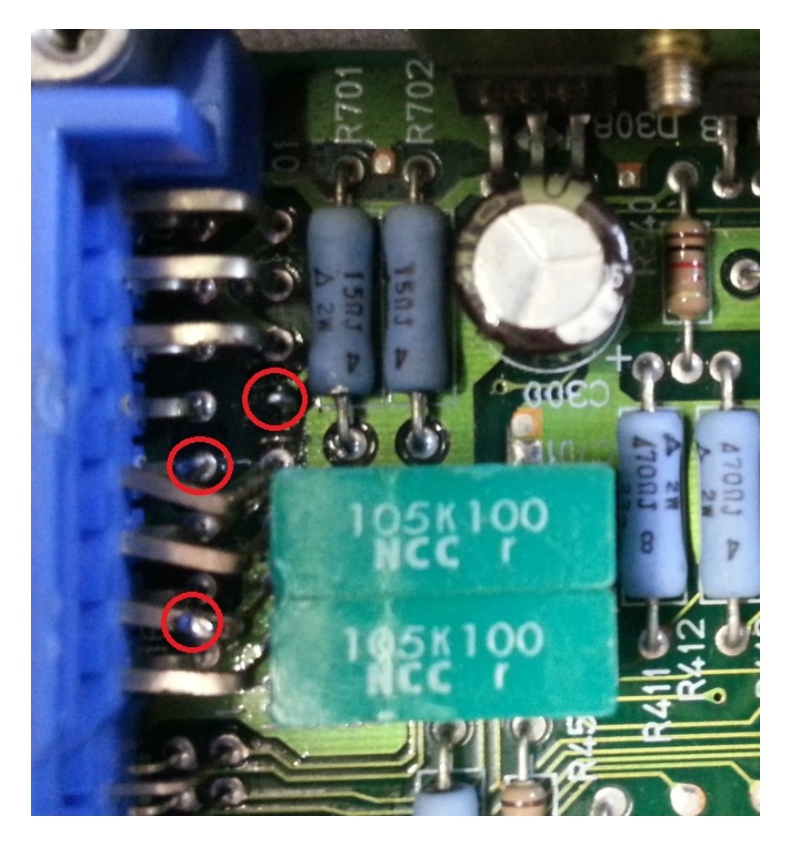

3. Source BD679 Darlington Transistor (SOT-32 package) and pre-tin (solder) ends of transistor Available from Farnell (Element-14) and other electronics specialists

## 4. Solder transistor to ECU with shiny shielded side facing upwards

Pin 1 (Base) - Solders to pin 104 coming from the circuit board via resistor 39K ohm (orange/white/orange)

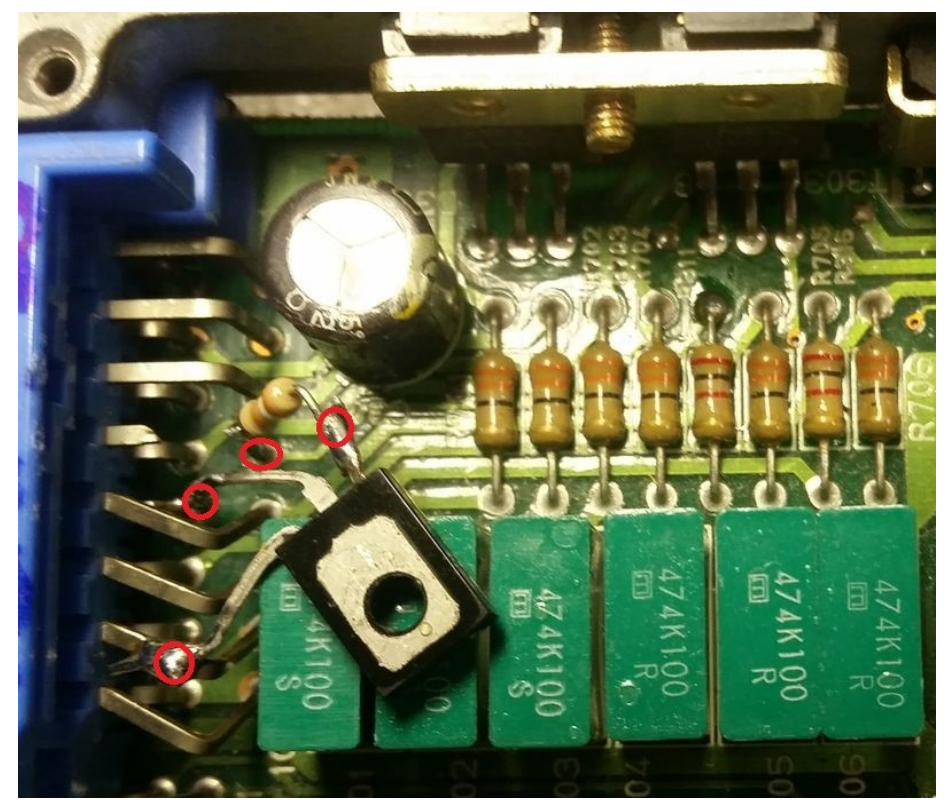

Pin 2 (Collector) - Solders to pin 113 coming from ECU plug (VCT output) Pin 3 (Emitter) - Solders to pin 107

Reverse side of ECU, solder 10K resistor (brown, black, orange) as shown

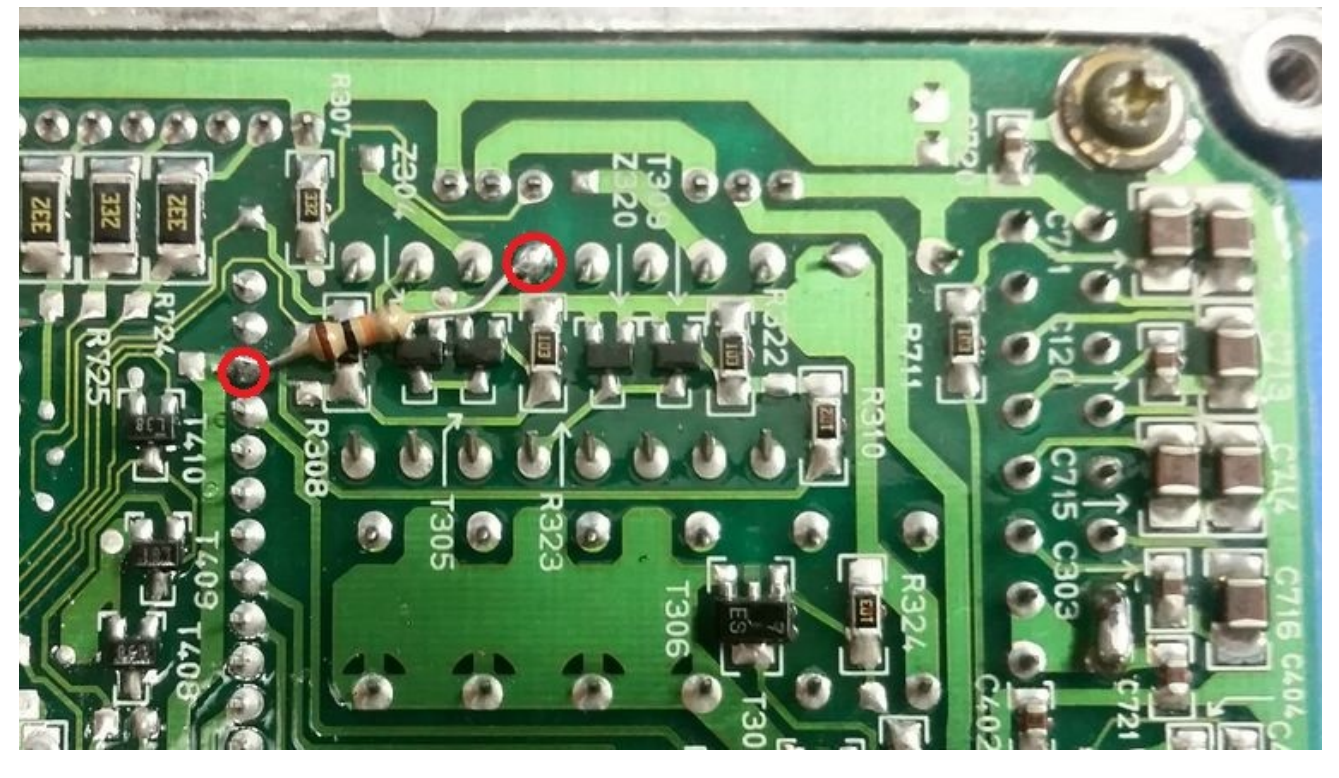

5. Vehicle will operate as normal with VCT operation now allowed, and Fuel pump idle disabled.

1. Remove RB25 Air conditioning output

# A31: HCR32\_FOR\_RB25\_11U00\_74L00\_MT\_FP\_TPS\_VCT\_ACOUT\_v5.ent R32: HCR32\_FOR\_RB25\_11U00\_MT\_FP\_TPS\_VCT\_ACOUT\_v5.ent

Pin 113 - ECR33 RB25 - VCT output solenoid

Pin 9 - Air conditioner relay

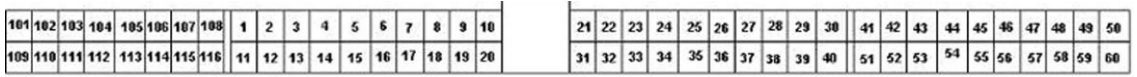

### 2. Cut pin 9 from ECU

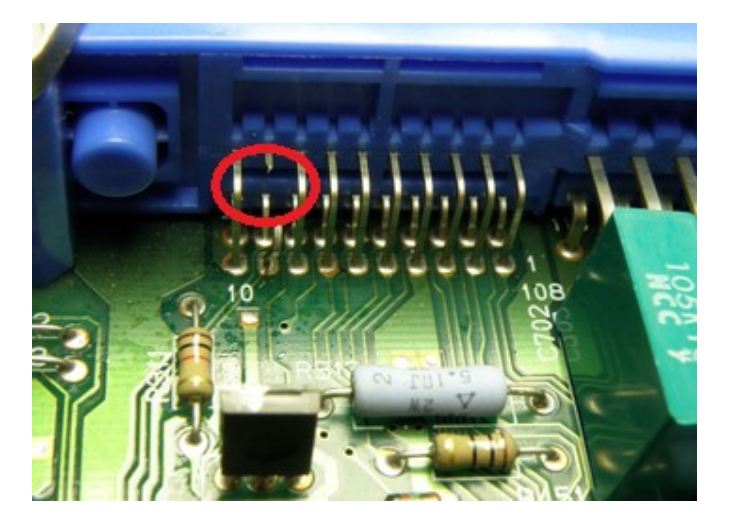

### 3. Solder pin 9 to pin 113

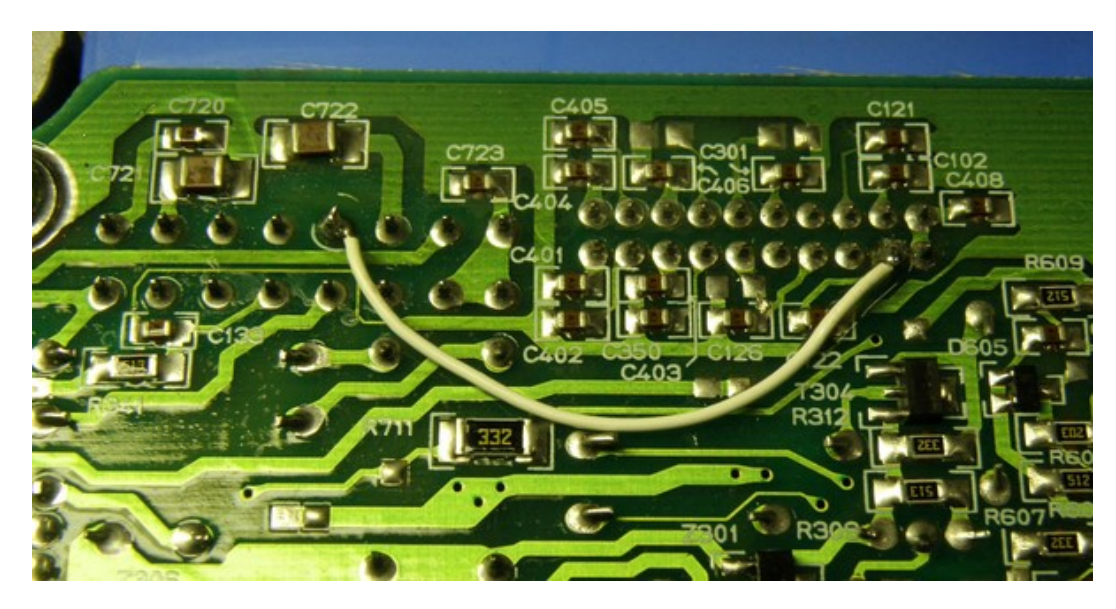

SR16/SR20VE pinouts SR16VE – VVL solenoid (INT) = pin 102 SR16VE – VVL solenoid (EXH) = pin 106

SR20VE using P11 SR20DE ECU

PIN 114 – Evaporative Canister Purge Solenoid (wire this pin 114 to VVL pin inside the ECU)

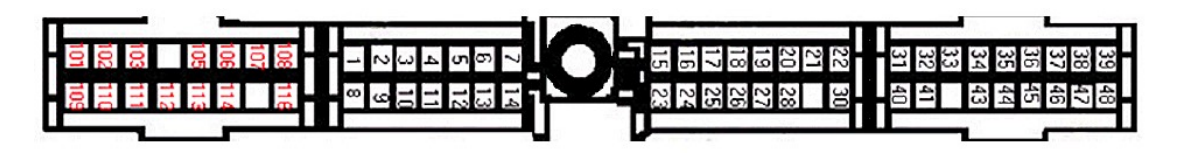

SR20VE using B13/N14/S13 SR20DE/S13 SR20DET ECU B13/P10 SR20DE: PIN 102 - Canister Purge Solenoid (as is) S13/N14 SR20DE: PIN 105 – EGR Output solenoid (wire to VVL pin inside the ECU)

## S13\_SR20DET\_50F0F\_MT\_red\_top\_VCT\_FP.ent

S13 SR20DET: PIN 102 for VCT out. Only available with VCT firmware version

SR20VE second trigger AC output using B13/N14/S13 SR20DE ECU

Reprogram board using ENT file with firmware update for AC output (Second VVL pin)

B13\_SR20DE\_64Y0F\_MT\_VCT2\_FP.ent, B13\_SR20DE\_67Y0F\_MT\_VCT2\_FP.ent B13\_SR20DE\_71Y0F\_MT\_VCT2\_FP.ent N14\_SR20DE\_68C0F\_MT\_VCT2\_FP.ent P10\_SR20DE\_70J0F\_MT\_VCT2\_FP.ent S13\_SR20DE\_52F0F\_MT\_VCT2\_FP.ent

B13/S13/N14 SR20DE: PIN 11 – Air Conditioner relay out (wire to VVL pin inside the ECU) Notes: SR20VE uses VCT solenoid with as negative trigger

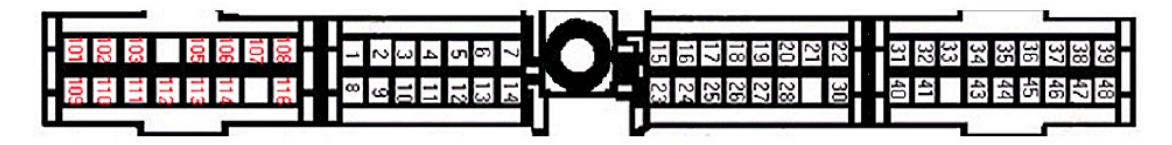

SR20VE using B14 SR20DE ECU

PIN103 - EGR Canister Purge Solenoid (wire EGR solenoid lines in engine bay to SR20VE VCT solenoid) Notes: SR20VE VCT Pin works as negative trigger

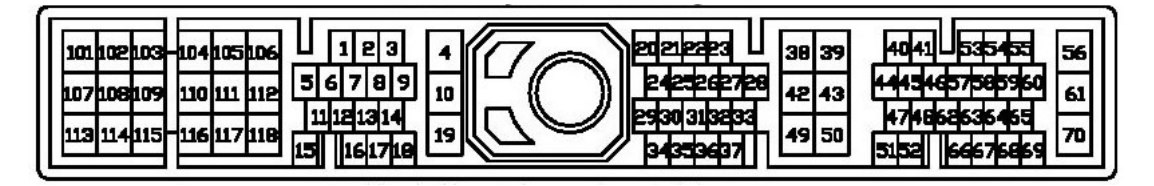

A32 VQ30DE ECU – VCT version firmware

Pin 103 – EGR Output solenoid (route from existing EGR connector with 12V other side to VCT solenoid) Pin 72 – ECCS power (12V)

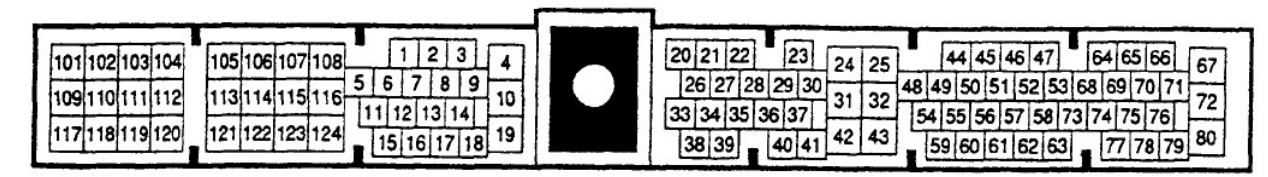

# Feature Pack 2 – Boost Control

# Boost Control

### S14 SR20DET

Pin 25 is the Wastegate Valve Control. Remove connector from valve and reuse for boost control solenoid.

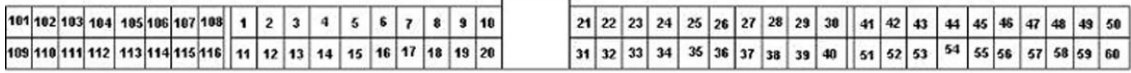

### S14A/S15 SR20DET

Pin 102 is Wategate Control (S14A) or Pin 115 for (S15). Remove connector from valve and reuse for boost control solenoid.

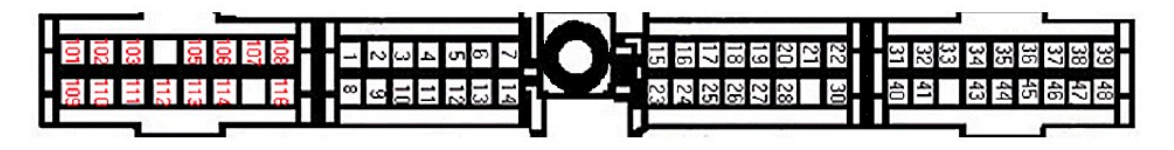

### ER34/WC34 RB25DET

Pin 108 Canister Purge control valve output is reused (remove connector from valve and use both wires for the boost control solenoid)

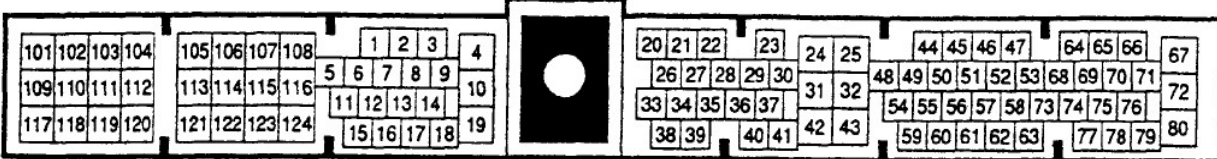

To reuse factory boost control output:

- 1. Cut wire at pin 108 (Canister purge PWM signal)
- 2. Cut wire at pin 104 (boost valve signal)
- 3. Then connect wire 108 (from ECU plug) to 104 (to loom) This will connect PWM output to boost control. Canister purge valve stays closed from now
- 4. Remove factory boost control solenoid and replace with 3 port MAC valve

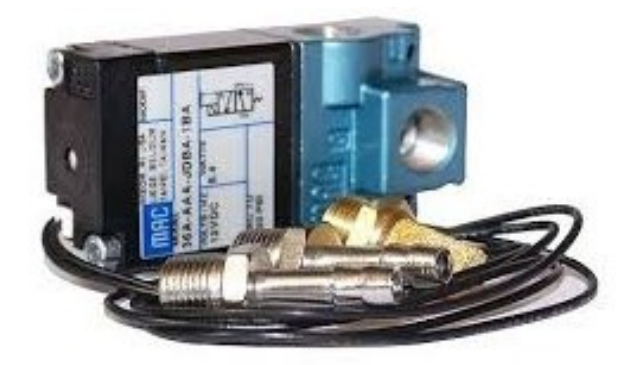

Note: Check your boost solenoid function by setting 'duty cycle' in the boost control map, and check the 'wastegate solenoid' output gauge inside Nistune. Check that this matches your solenoid output using 'duty cycle' output on your multimeter.

### IMPORTANT INFORMATION

Nistune Developments has performed necessary measures to ensure that the Nistune software and boards are built to high standards. However Nistune Developments will not be held responsible for any damages which may arise from the use or misuse of this product. By using this product you agree to the following terms:

IMPORTANT - READ CAREFULLY: This License Agreement is a legal agreement between you and Nistune Developments for the software product Nistune. The software product includes computer software, the media belonging to it, printed materials and electronic documentation. With installing, copying or any other use of this software product, you agree to the terms of this agreement. If you do not agree to the terms of this agreement, you are not allowed to use or copy this software product. Further you are required to remove the software product from your computer.

### 1. GRANT OF LICENSE

You are granted a license as a single user of this software. You are allowed to install and use this software freely. However you may not install this software for another user and may only make a single backup. The software may be installed on multiple machines belonging to the single user whilst those machines remain property of that single user. Regardless of other rights, the author of the software product is allowed to terminate this license agreement if you offend against the determinations and conditions of this agreement. If so, you will have to remove all copies of the Software and its components.

#### 2. COPYRIGHT

You may not copy, modify or distribute the Software except under the terms given in this licence document. You may not sublicense the Software or in any way place it under any other licence than this one. The Software is protected by copyright laws of the Australia and international copyright treaties. Copyright and property right of the software product are set to the authors of the software. You do not purchase any rights on the Software except those called in this license agreement.

#### 3. TERM

Your license is effective upon your acceptance of this agreement and installing the Licensed Product. You may terminate it at any time by destroying the Licensed Product together with all copies. It will also terminate upon conditions set forth elsewhere in this Agreement or if you fail to comply with any term or condition of this Agreement. You agree upon such termination to destroy all copies of the Licensed Product in any form in your possession or under your control.

#### 4. DECOMPILING

You agree not to reverse engineer the Software, change, spilt, decompile, disassemble or translate the Software in part or in whole, without prior written consent from Nistune Developments.

#### 5. UPDATES

Nistune Developments may, from time to time, revise or update the product. In so doing, Nistune Developments incurs no obligation to furnish such revision or updates to you.

#### 6. WARRANTY

The author of this Software has verified as best as possible to make sure the main features and functions work as described while normal usage on compatible equipment. Due to the complexity of computer software, we cannot guarantee that the software or documents does not contain errors or works without intermissions on any equipment and software configuration. The Software and the documentation are distributed in the state as present and you accept all risks with the usage. The author does not take any warranty either express or implied to the software or the documentation about its fitness generally or its qualification for special purposes except those warranties that have to be applied through obliged laws and that cannot be excluded. You know that you have to regularly backup your data and that you have to affect additional security provisions if a software error is supposed. The entire risk as to the quality and performance of the Software is with you. Should the Software prove defective, you assume the cost of all necessary servicing, repair, legal defence, punishment, damages or correction.

NISTUNE DEVELOPMENTS OFFERS NO WARRANTY OF PERFORMANCE, EXPRESS OR IMPLIED, WITH REGARD TO THE LICENSED PRODUCT AND ALL ACCOMPANYING MATERIALS. NISTUNE DEVELOPMENTS FURTHER DISCLAIMS ALL OTHER WARRANTIES, EXPRESS OR IMPLIED, INCLUDING BUT NOT LIMITED TO THE IMPLIED WARRANTIES OF MERCHANTABILITY AND FITNESS FOR A PARTICULAR PURPOSE, WITH REGARD TO THE LICENSED PRODUCT AND ALL ACCOMPANYING MATERIALS.

### 7. DISCLAIMER OF LIABILITY

NO LIABILITY FOR CONSEQUENTIAL DAMAGES. IN NO EVENT SHALL NISTUNE DEVELOPMENTS BE LIABLE FOR ANY SPECIAL, INCIDENTAL, INDIRECT, OR CONSEQUENTIAL DAMAGES WHATSOEVER (INCLUDING, WITHOUT LIMITATION, DAMAGES FOR LOSS OF BUSINESS PROFITS, BUSINESS INTERRUPTION, LOSS OF BUSINESS INFORMATION, OR ANY OTHER PECUNIARY LOSS) ARISING OUT OF THE USE OF OR INABILITY TO USE THE NISTUNE PRODUCT, EVEN IF NISTUNE DEVELOPMENTS HAS BEEN ADVISED OF THE POSSIBILITY OF SUCH DAMAGES.

IN NO EVENT WILL NISTUNE DEVELOPMENTS BE LIABLE FOR ANY COMPUTER DAMAGE, VEHICLE DAMAGE, PERSONAL INJURY, DEATH, FINES, LAWSUITS, PROSECUTION, LOST PROFITS, LOST DATA, INCORRECT DATA, ENVIRONMENTAL DAMAGE, GOVERNMENT, LAW AND REGULATORY VIOLATIONS OR ANY OTHER INCIDENTAL OR CONSEQUENTIAL DAMAGES THAT RESULT FROM USE OR INABILITY TO USE THE NISTUNE PRODUCT.

THE NISTUNE PRODUCT IS NOT INTENDED FOR USE IN OPERATION OF MOTOR VEHICLES AND/OR MACHINES WHERE THE USE, FAILURE OR MISUSE OF THE SOFTWARE COULD LEAD TO DEATH, PERSONAL INJURY OR PHYSICAL OR ENVIRONMENTAL DAMAGE AND OR VIOLATE ANY ENVIRONMENTAL, SAFETY, TRANSPORTATION OR OTHER LAWS OR REGULATIONS. IT IS THE USER'S RESPONSIBILITY TO OBTAIN ANY CERTIFICATION, RECERTIFICATION OR NEW CLASSIFICATIONS PERTAINING TO USE OF THE NISTUNE PRODUCT. WHERE THE LIMITATION OF LIABILITY FOR INCIDENTAL OR CONSEQUENTIAL DAMAGES IS NOT ALLOWED, NISTUNE DEVELOPMENTS TOTAL LIABLITY TO YOU FOR ALL DAMAGES WILL NOT EXCEED \$1.00 AUD. NISTUNE PRODUCT INSTALLATION REMAINS THE SOLE RESPONSIBILITY OF THE VEHICLE OWNER.

### 8. GENERAL

This License is personal between you and Nistune Developments. It is not transferable and any attempt by you to rent, lease, sublicense, assign or transfer any of the rights, duties or obligations hereunder, except as provided in Section 2, above, is void. This Agreement and the conduct of the parties hereto shall be governed by the laws of the Australia.

YOU ACKNOWLEDGE THAT YOU HAVE READ THIS AGREEMENT, UNDERSTAND IT AND AGREE TO BE BOUND BY ITS TERMS AND CONDITIONS. YOU FURTHER AGREE THAT IT IS THE COMPLETE AND EXCLUSIVE STATEMENT OF THE AGREEMENT BETWEEN YOU AND NISTUNE DEVELOPMENTS WHICH SUPERSEDES ANY PROPOSAL OR PRIOR AGREEMENT, ORAL OR WRITTEN, AND ANY OTHER COMMUNICATIONS BETWEEN YOU AND NISTUNE DEVELOPMENTS RELATING TO THE PRODUCT.